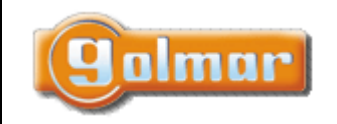

Kačmařík elektro s.r.o., Štěpánská 303/2, 602 00 Brno, tel: 543 216 333, 604 521 364, kacmarik@kacmarik.cz, www.kacmarik.cz **Kód: Verze: Datum**

TS5110 ART 7W 0319 1.4.2019

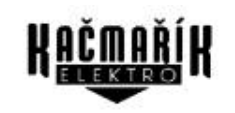

# **UŽIVATELSKÝ A INSTALAČNÍ NÁVOD**

# **Video sada SOUL**

G2+ dvouvodičová instalace, Wi-Fi konektivita

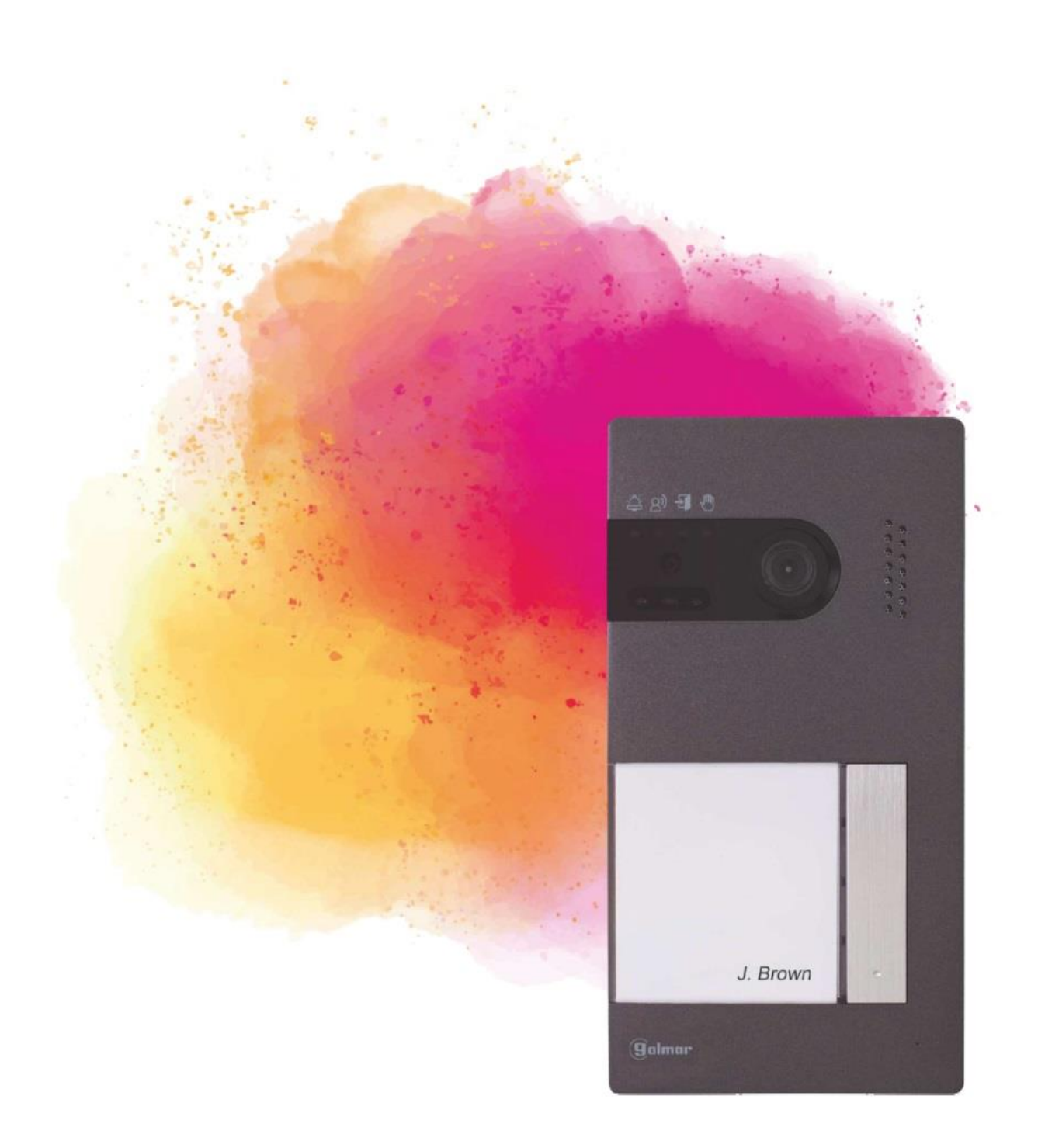

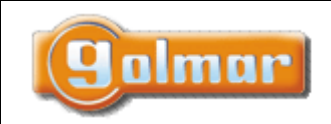

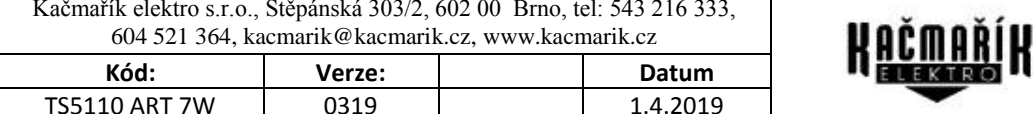

<span id="page-1-0"></span>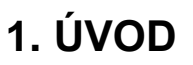

Především bychom Vám chtěli poděkovat a pogratulovat, že jste si koupili tento produkt.

Náš závazek, dosáhnout spokojenosti klientů, je obsažen v naší certifikaci ISO - 9001 a to platí zejména pro výrobu produktu, který jste si právě koupili.

Pokročilá technologie a přísná kontrola kvality umožní bezproblémové využívání systému a jeho funkcí. Přečtěte si tento návod, abyste mohli výrobek ihned správně používat.

# <span id="page-1-1"></span>2. OBSAH

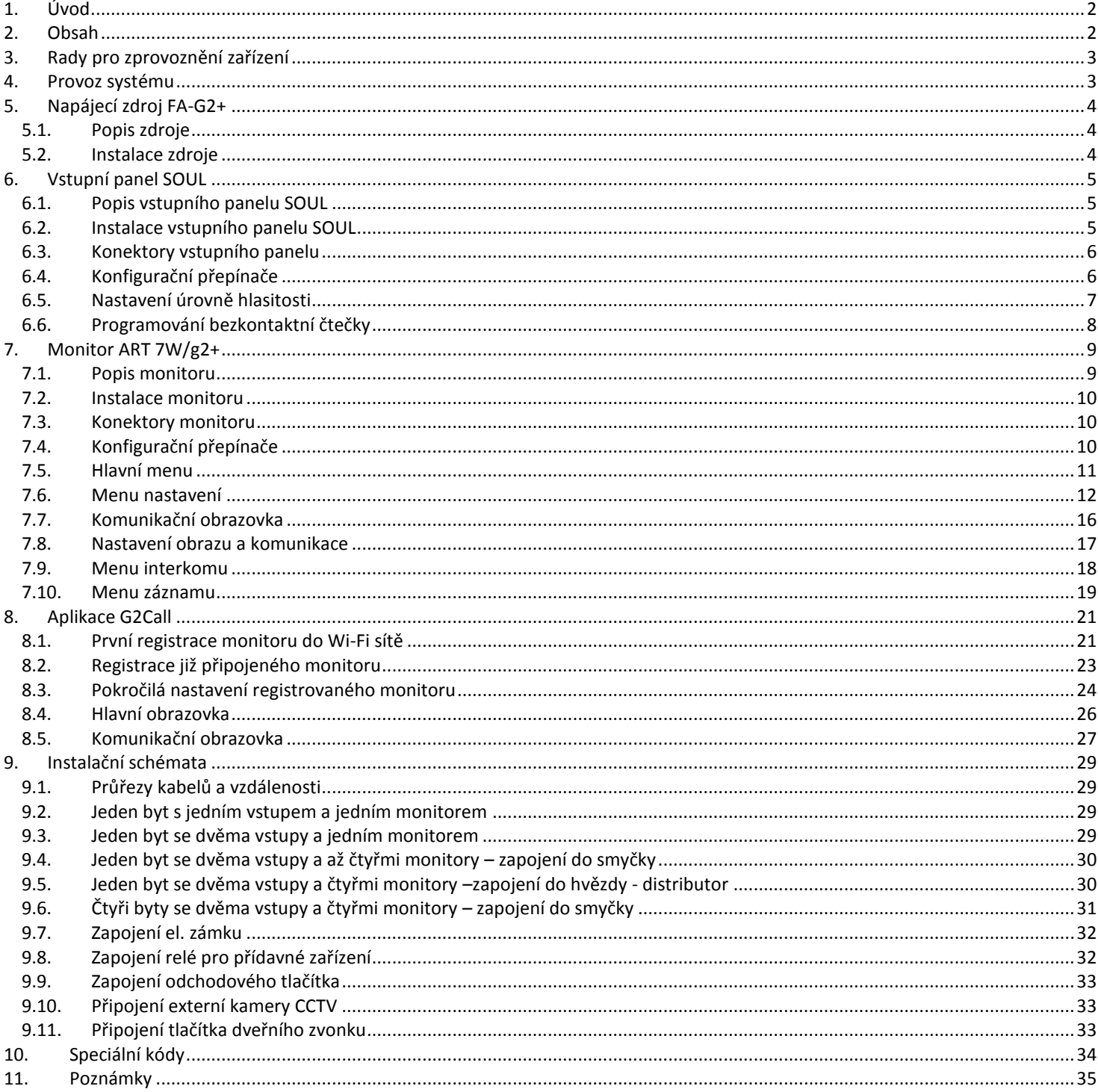

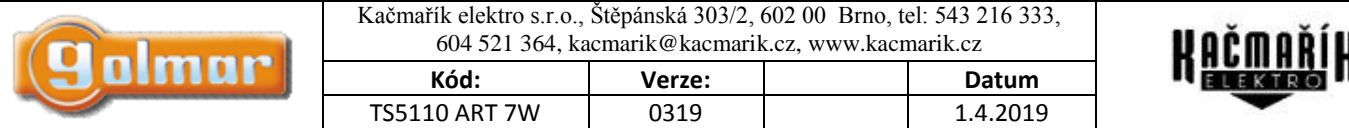

# <span id="page-2-0"></span>**3. RADY PRO ZPROVOZNĚNÍ ZAŘÍZENÍ**

- Doporučujeme použít kabel Golmar RAP-GTWIN/HF (2x1mm2).
- Veškeré rozvody by měly být realizovány ve vzdálenosti minimálně **40 cm od ostatních vedení.**
- Instalaci a opravy zařízení provádíme **po odpojení od zdroje napětí.**
- Instalaci a opravy zařízení musí provádět **pouze osoba s odpovídající kvalifikací.**
- Před zapnutím zařízení zkontrolujte zapojení vstupního tabla, napájecího zdroje a videotelefonů.
- Od tohoto okamžiku dodržujte pokyny uvedené v tomto návodu.

# <span id="page-2-1"></span>**4. PROVOZ SYSTÉMU**

- Pro uskutečnění volání musí návštěvník stisknout odpovídající tlačítko bytu, který má být volán; vstupní tablo potvrdí volbu akustickým signálem a LED  $\overset{\triangle}{\rightarrow}$  se rozsvítí. V tomto okamžiku monitor v daném bytě vyzvání. Jestliže bylo omlem stisknuto volací tlačítko jiného bytu, opětovným stiskem správného tlačítka dojde k novému volání, původní hovor bude zrušen.
- V systémech se dvěma vstupy bude druhé vstupní tablo odpojeno. V případě, že u tohoto tabla bude stisknuto tlačítko pro volání, vstupní panel vydá obsazovací tón a rozsvítí se LED .
- Jakmile monitor vyzvání, zobrazí se pohled z tabla na hlavním monitoru (a prvním podřízeném) aniž o tom volající osoba ví. Jestliže chcete zobrazit pohled z tabla na druhém a třetím podřízeném monitoru, klikněte na displej pro aktivaci obrazu. Pokud není hovor vyzvednut do 30 sekund, LED  $\oplus$  zhasne a systém bude uvolněn pro další volání.
- Jestliže je aktivováno přesměrování na mobilní telefon, je možno kdykoliv přesměrování zrušit na monitoru, vyvolání tabla z hlavního menu monitoru.
- Pro uskutečnění komunikace klikněte na ikonu sluchátka na obrazovce. LED  $8^{\varnothing}$  na vstupním panelu se rozsvítí. Komunikace může trvat 90 sekud, nebo do zavěšení hovoru. Jakmile je komunikace ukončena, LED  $\overline{8}^{\text{a}}$  zhasne a systém bude uvolněn.
- Pro otevření dveří, nebo aktivaci externího zařízení klikněte na odpovídající ikonu. Krátký stisk aktivuje el. zámek, stisk na 3 sekundy aktivuje druhý výstup – přídavné zařízení, LED  $\blacksquare$  se po dobu aktivace rozsvítí. Doba aktivace je nastavitelná.
- Účastník bytu může el. zámek aktivovat přiložením čipu nebo karty. Krátké přiložení aktivuje el. zámek, třísekundové přiložení aktivuje druhý výstup.

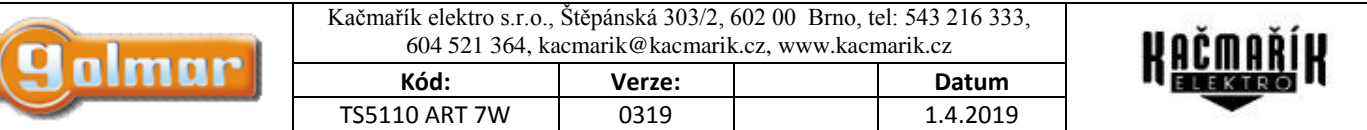

# <span id="page-3-1"></span><span id="page-3-0"></span>**5. NAPÁJECÍ ZDROJ FA-G2+**

## *5.1.Popis zdroje*

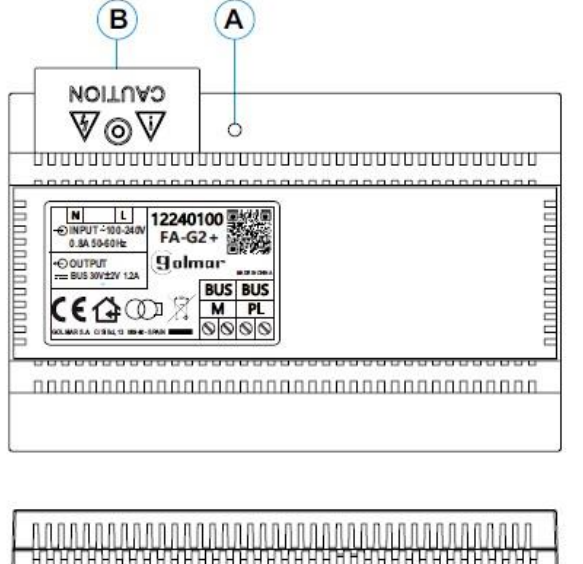

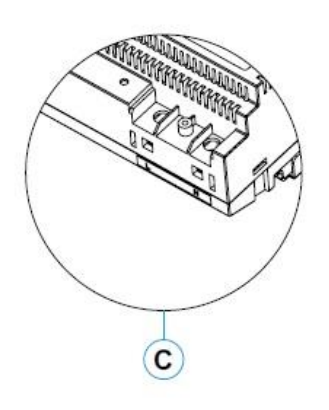

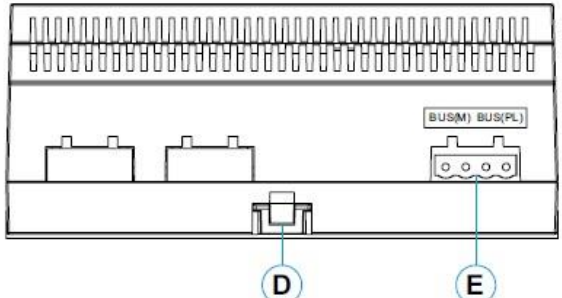

- A: Provozní indikace
- B: Ochranný kryt svorek
- C: Přívodní vstupní svorky bez ochranného krytu
- D: Klip pro upevnění zdroje na DIN lištu
- <span id="page-3-2"></span>E: Konektory sběrnice ke vstupnímu panelu a monitoru

## *5.2.Instalace zdroje*

- Instalace a manipulace s napájecím zdrojem může být prováděna pouze osobou s odbornou kvalifikací.
- Instalujte napájecí zdroj na suchém, větraném a chráněném místě. Za žádných okolností nezakrývejte větrací otvory.
- Neostraňujte ochranný kryt přívodních svorek bez předchozího odpojení zdroje od napájení. Jakmile je dokončeno zapojení zdroje, nasaďte ochranný kryt.
- Zapojení proveďte dle instalačního schéma v tomto návodu.

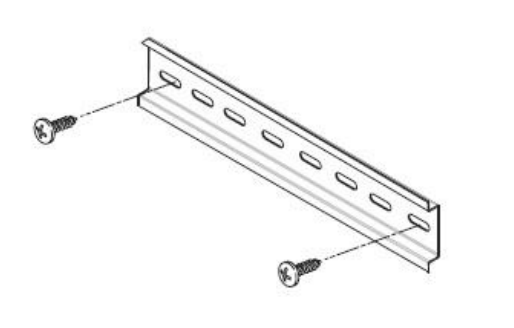

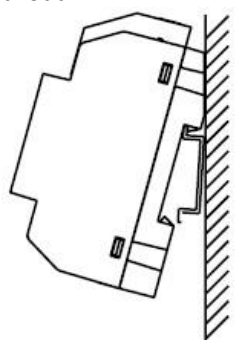

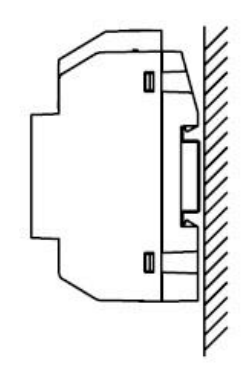

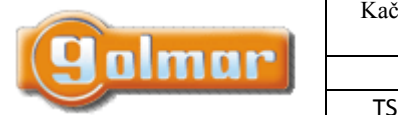

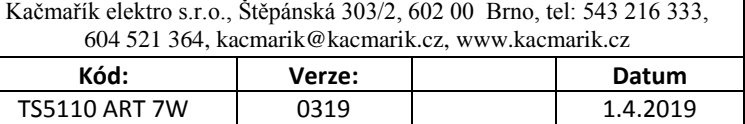

# <span id="page-4-1"></span><span id="page-4-0"></span>**6. VSTUPNÍ PANEL SOUL**

*6.1.Popis vstupního panelu SOUL*

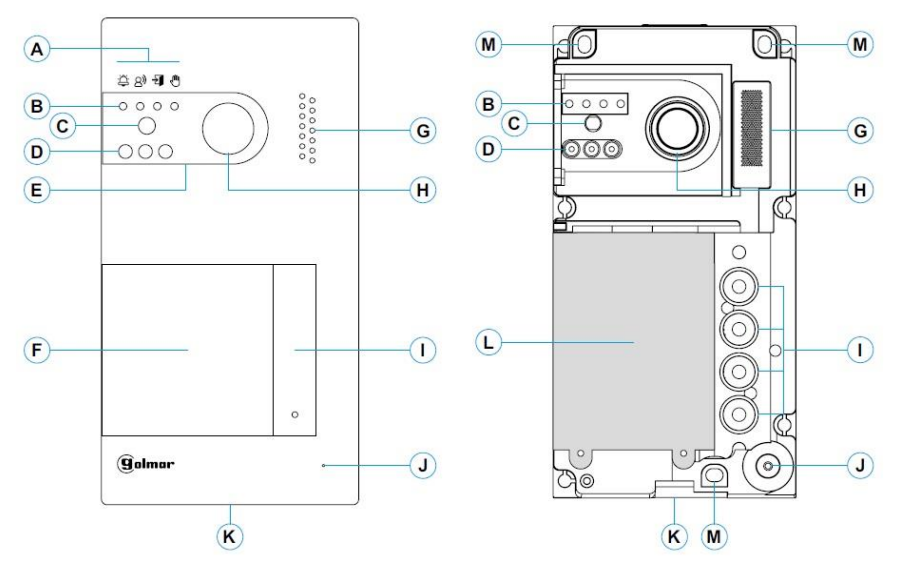

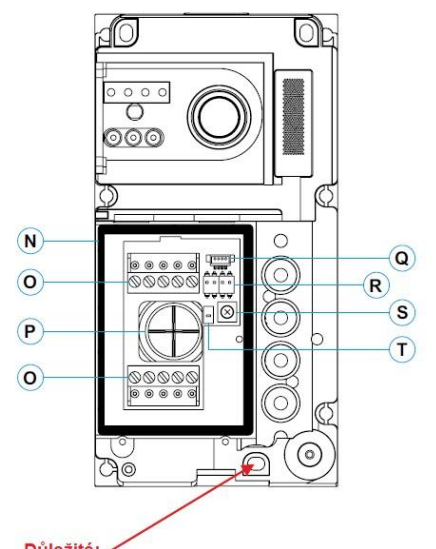

Důležité: Neutahujte příliž spodní šroubek pro upevnění tabla na zeď.

- A: Stavové ikony systému:
	- ≏ Probíhá volání na monitor (vyzvánění)
	- $8<sub>9</sub>$ Probíhá komunikace.
	- 刊 El. zámek aktivován.
	- ٩ Systém je obsazen.
- B: Indikace stavu systému.
- C: Soumrakový senzor.
- D: Přísvit (noční pohled).
- E: Ochranný polykarbonát.
- F: Držák jmenovek a RFID čtečka.
- G: Otvor pro reproduktor.
- H: Barevná kamera.
- I: Tlačítko (tlačítka).
- J: Otvor pro mikrofon.
- K: Upevňovací šroubek krytu.
- L: Bezkontaktní čtečka.
- M: Upevňovací šroubky tabla.
- N: Těsnící proužek bezkontaktní čtečky.
- O: Konektory´.
- P: Gumová průchodka pro kabeláž.
- Q: Konektor bezkontaktní čtečky.
- R: Konfigurační přepínače.
- S: Potenciometr pro nastavení úrovně zvuku.
- <span id="page-4-2"></span>T: Konfigurační tlačítko bezkontaktní čtečky.

# *6.2.Instalace vstupního panelu SOUL*

Vstupní panel je uzpůsoben pro instalaci do venkovního prostředí. Nicméně doporučujeme instalovat vstupní panel na chráněném místě pro prodloužení jeho životnosti.

Pro zaručení co možná nejvyšší kvality obrazu zabraňte přímému podsvícení zdroji světla (například pouliční lampa, slunce apod.).

1- Vrchní strana vstupního panelu by měla být ve výšce 1,65 m nad zemí. Přiměřte vstupní panel a vyvrtejte 3 otvory o průměru 6 mm, vložte dodané hmoždinky.

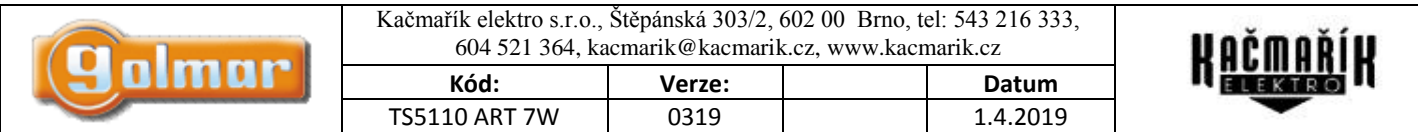

- 2- Odstraňte vrchní kryt tabla odšroubováním šroubku na spodní části tabla dodaným nástrojem. Na zadní části předního krytu tabla naleznete držák štítku pro jména.
- 3- Odšroubujte šroubky, které drží bezkontaktní čtečku a protáhněte kabeláž přes gumovou průchodku tabla.
- 4- Připevněte vstupní panel na zeď dodanými šroubky.
- 5- Připojte kabeláž ke konektorům dle schéma zapojení.

Před připojením bezkontaktní čtečky a uzavřením vstupního panelu se ujistěte, že jsou provedena všechna nastavení (programování čipů, nastavení úrovně hlasitosti komunikace....). Ujistěte se, zda je těsnění bezkontaktní čtečky správně umístěno.

#### *6.3.Konektory vstupního panelu*

<span id="page-5-0"></span>Pro pohodlnější instalaci jsou konektory vstupního tabla vyjímatelné a dodávané zvlášť.

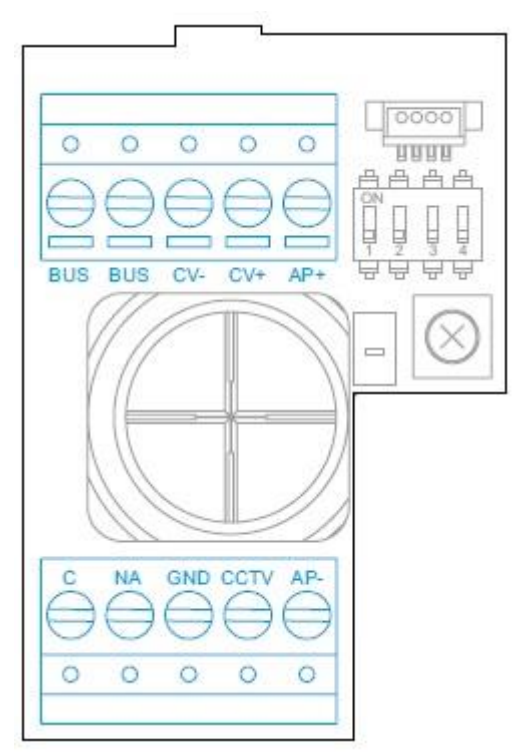

BUS, BUS: svorky pro komunikaci (bez polarizace) CV-,CV+: výstup pro el. zámek 12 Vss (270 mA max) AP+, AP-: vstup pro odchodové tlačítko C, NA: bezpotenciálový výstup (6 A/ 24 V max) GND, CCTV: externí vstup pro analogovou kameru

## *6.4.Konfigurační přepínače*

<span id="page-5-1"></span>Změny v nastavení musí být prováděny při nastavení všech DIP přepínačů na OFF. Jestliže jsou nastaven na ON, odpojte napájení vstupního tabla na min. 10 sekund po jakékoliv úpravě.

Všechny přepínače jsou továrně nastaveny na pozici OFF.

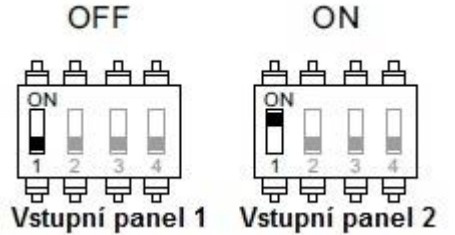

Přepínač 1: Nastavení adresy vstupních panelů

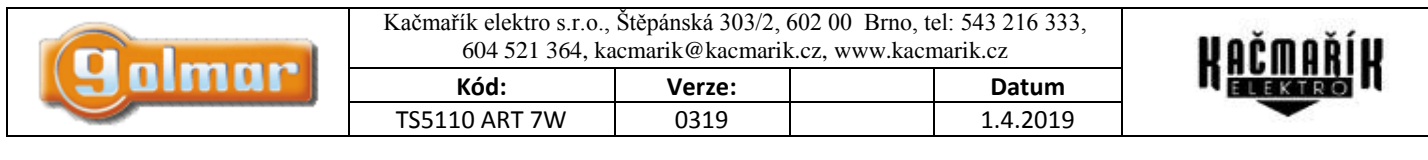

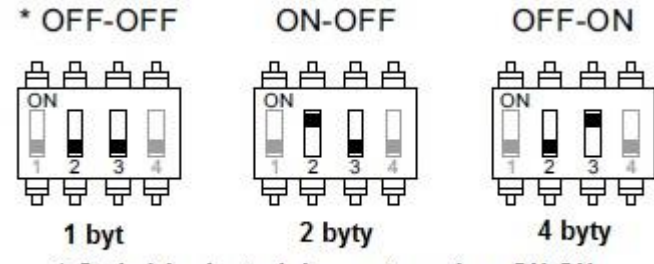

\* Stejná hodnota jako nastavení na ON-ON

Přepínač 2: Nastavení počtu bytů

1: Všechna tlačítka volají na byt 1

2: Dvě spodní tlačítka volají na byt1, dvě horní tlačítka volají na byt 2

Přepínač 4: Každé tlačítko volá na jednotlivý byt (1 až 4)

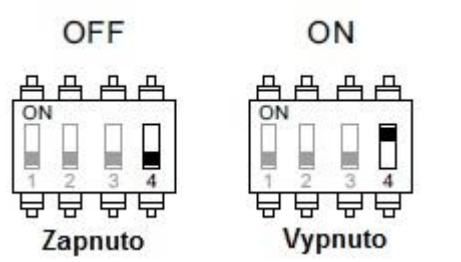

<span id="page-6-0"></span>Přepínač 4: Vypnutí potvrzovacích akustických tónů

## *6.5.Nastavení úrovně hlasitosti*

Jestliže po spuštění systému zjistíte, že nevyhovuje hlasitost vstupního tabla nebo monitoru, použijte k nastavení potenciometr (S). Toto nastavení bude mít vliv na komunikaci a také na hlasitost potvrzovacích tónů.

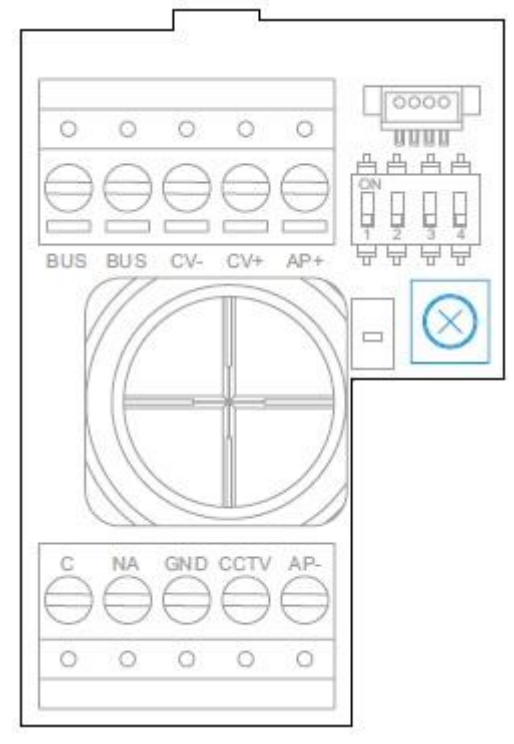

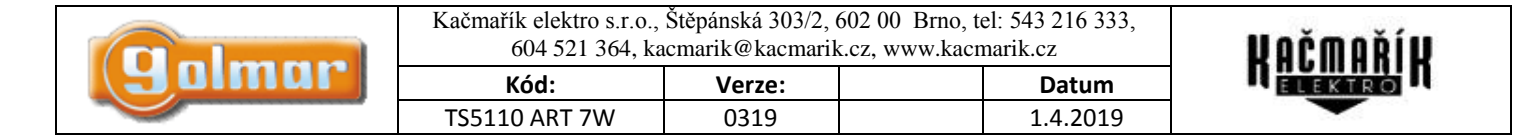

## *6.6.Programování bezkontaktní čtečky*

<span id="page-7-0"></span>Ujistěte se, že je zařízení připojeno k napájení a čtečka připojená ke vstupnímu panelu.

Pro uložení uživatelských čipů (až 60) je nutné vytvořit programovací čip a uživatelský čip. Pro rozlišení doporučujeme použít žlutý čip k programování a modrý pro registraci nových uživatelů. Ostatní čipy použijte jako uživatelské.

#### **Vytvoření programovacích a registračních čipů:**

#### **Tento proces kompletně vymaže celou paměť čtečky.**

Stiskněte programovací tlačítko bezkontaktní čtečky: vstupní panel šest krát pípne. Do deseti sekund od přiložení programovacího čipu (vstupní panel bude vydávat krátké potvrzovací pípnutí) přiložte uživatelský čip (vstupní panel potvrdí dlouhým pípnutím). Pokud do deseti sekund po přiložení programovacího čipu není přiložen žádný nový uživatelský čip, vstupní panel dlouze pípne, a paměť bude kompletně smazána.

Jakmile byly vytvořeny programovací a registrační čipy, přidávání a mazání uživatelských čipů je již možné při uzavřeném vstupním panelu.

#### **Přidávání uživatelských čipů:**

Přiložte registrační čip ke čtečce: vstupní panel potvrdí čtyřmi krátkými pípnutími. Přikládejte nové čipy, které chcete přidat jeden za druhým, každé uložení čipů potvrdí vstupní panel krátkým pípnutím. Po 10 sekundách po posledním přiložení čipu vstupní panel dlouze pípne pro potvrzení a ukončení této procedury.

#### **Mazání uživatelských čipů:**

Přiložte programovací čip ke čtečce: vstupní panel potvrdí čtyřmi krátkými pípnutími. Přiložte uživatelský čip, který chcete smazat, mazání čipů potvrdí vstupní panel dlouhým pípnutím. Po 10 sekundách, kdy není přiložen žádný čip ke smazání vstupní panel dlouze pípne pro potvrzení a ukončení této procedury. Opakujte tento proces pro smazání dalších čipů.

#### **Smazání všech uložených uživatelských čipů.**

Přiložte programovací čip ke čtečce: vstupní panel potvrdí čtyřmi krátkými pípnutími. Přiložte registrační čip, vstupní panel potvrdí dlouze pípne. Pokud byl přiložen registrační čip, po 10 sekundách vstupní panel dlouze pípne pro potvrzení smazání všech čipů a opustí tuto proceduru.

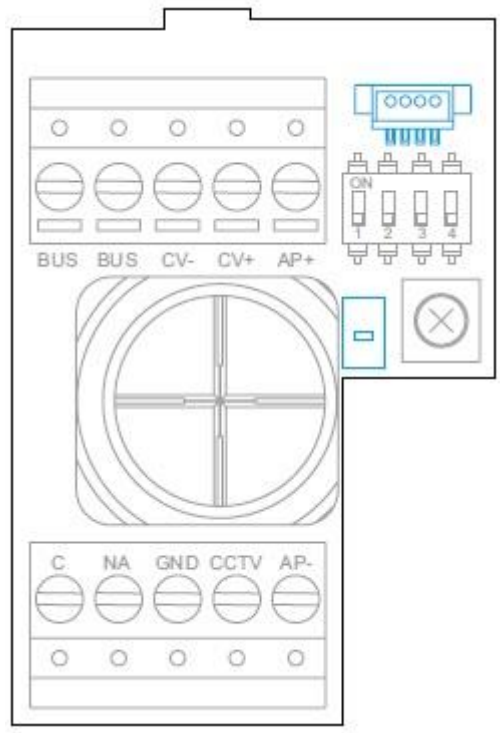

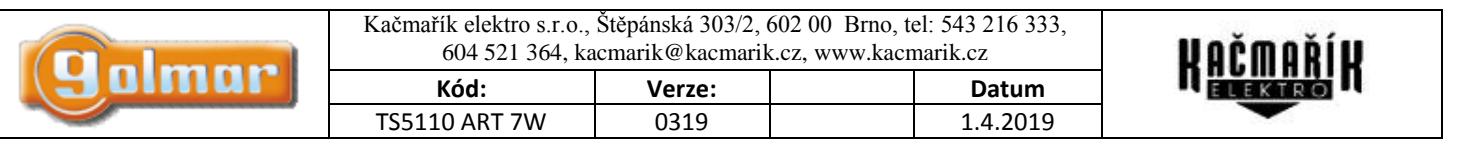

# <span id="page-8-0"></span>**7. MONITOR ART 7W/G2+**

## *7.1.Popis monitoru*

<span id="page-8-1"></span>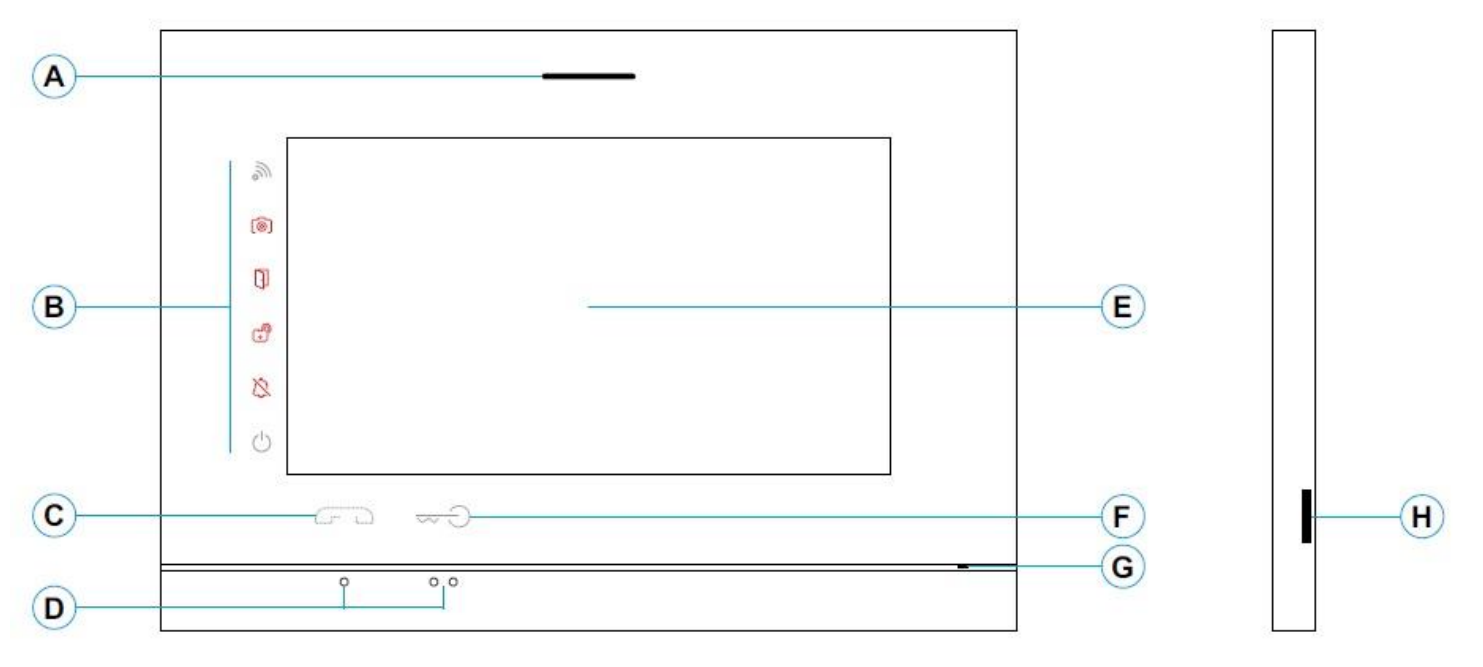

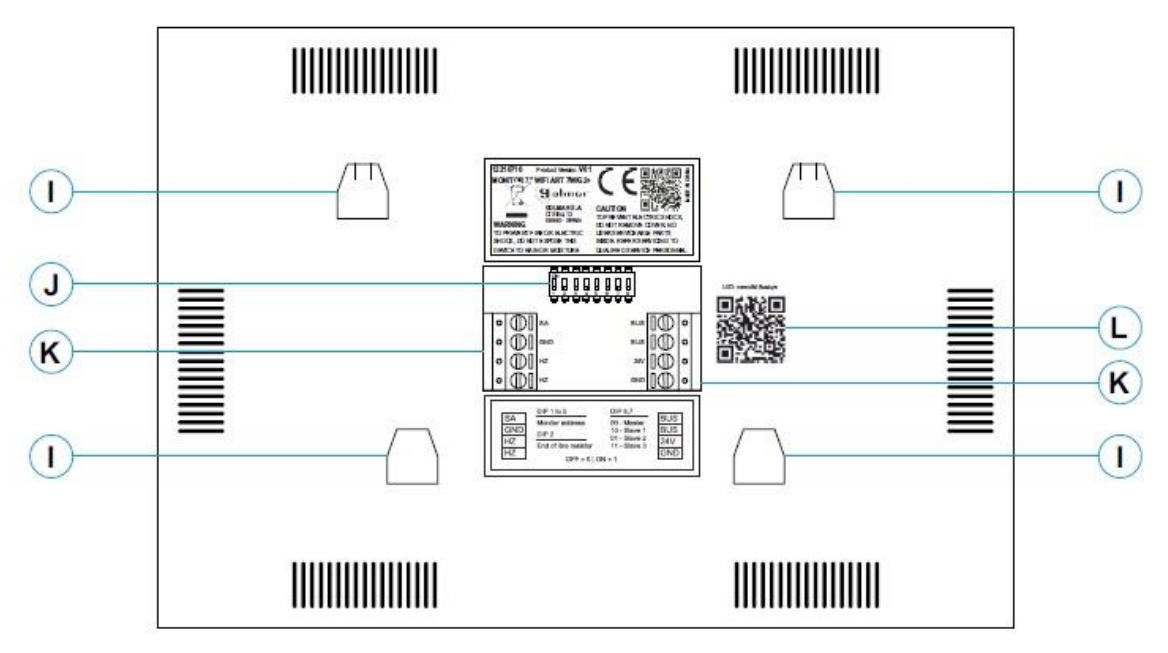

- 
- - Ö
	- Ø Režim nerušit **G:** Mikrofon
	- ٣
	- a
	- Nový záznam obrazu/videa **J:** Konfigurační přepínače
	- Tres Aktivováno Wi-Fi přesměrování hovorů **K:** Konektory pro připojení
- **C:** Tlačítko pro zahájení/ukončení komunikace **L:** QR kód monitoru
- **A:** Reproduktor **D:** Orientační symboly pro nevidomé
- **B:** Kontrolní ikony: **E:** Dotyková obrazovka
	- Indikace stavu napájení **F:** Tlačítko pro aktivaci el. zámku
		-
	- Aktivováno přídavné relé **H:** Slot pro paměťovou kartu Micro SD
	- Aktivován el. zámek **I:** Otvory pro zajištění k držáku na zeď (4 x)
		-
		-
		-

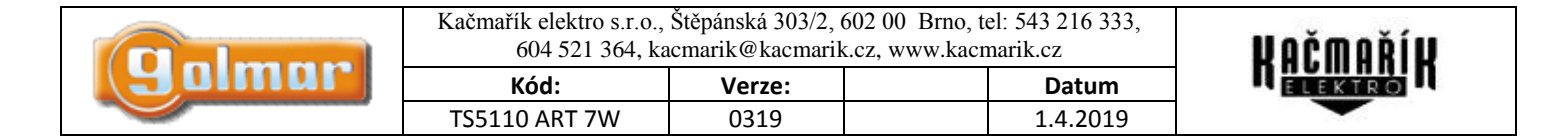

## *7.2.Instalace monitoru*

<span id="page-9-0"></span>1) Monitor umístěte do výšky 1,6 m.

2) Pro připevnění monitoru vyvrtejte do zdi 4 otvory (průměr 6 mm), použijte dodané hmoždinky a připevněte držák monitoru.

3) Protáhněte instalační vedení přes otvor ve střední části a připojte je ke konektoru dle schéma zapojení. Před připojením vodičů zkontrolujte nastavení DIP přepínačů – dle ods. 7.4.

<span id="page-9-1"></span>4) Připojte konektor k monitoru, přiložte monitor k držáku a posunutím dolů jej zajistěte.

## *7.3.Konektory monitoru*

Konektory monitoru jsou odnímatelné pro pohodlnější zapojení. Nejprve připojte vedení do konektorů a poté je umístěte na příslušné místo v monitoru.

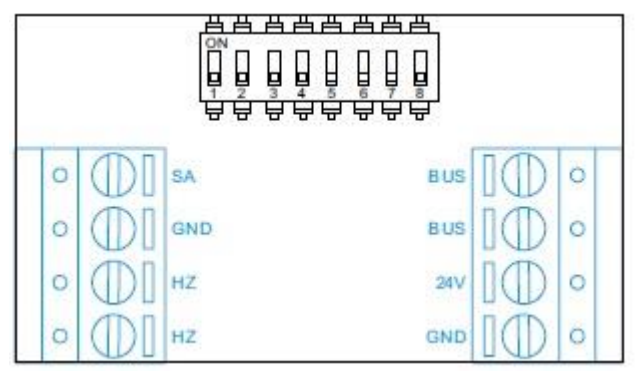

BUS, BUS: Komunikační sběrnice 24V, GND: Vstup pro lokální napájení SA, GND: Výstup pro zvonek (50mA/12V max.) HZ, HZ: Vstup pro tlačítko dveřního zvonku

# *7.4.Konfigurační přepínače*

#### <span id="page-9-2"></span>**Přepínače 1 až 5**

Přiřazení adresy monitoru k tlačítkům vstupního panelu. (Přepínače 3 až 5 musí zůstat nastaveny na pozici OFF).

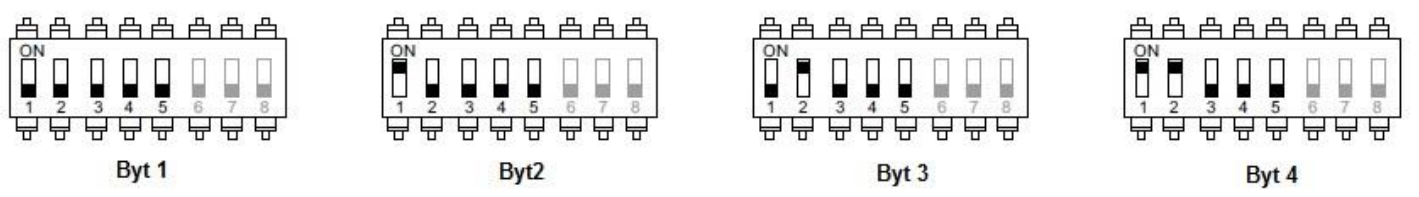

#### **Přepínače 6 a 7**

Nastavení monitoru jako master (nadřízený) nebo slave (podřízený). Každý byt musí mít pouze jeden master monitor, ostatní musí být slave. V případě více monitorů v bytě, jako master musí být nastaven monitor s WiFi rozhraní.

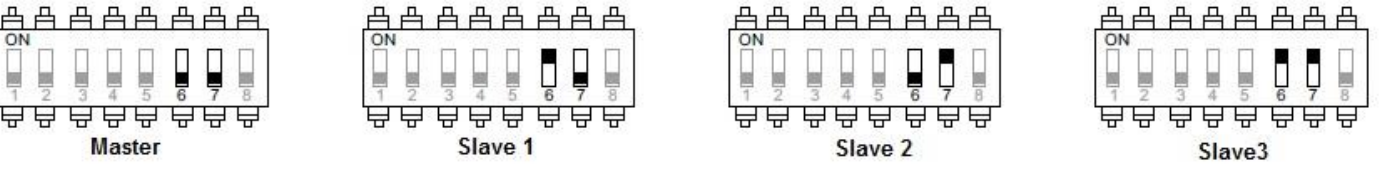

#### **Přepínač 8**

V případě pozice na ON nastavuje monitoru zakončení linky. Nastavte na ON v monitorech, kde vedení sběrnice končí. Nastavte na OFF v monitorech, kterými sběrnice prochází.

<span id="page-10-0"></span>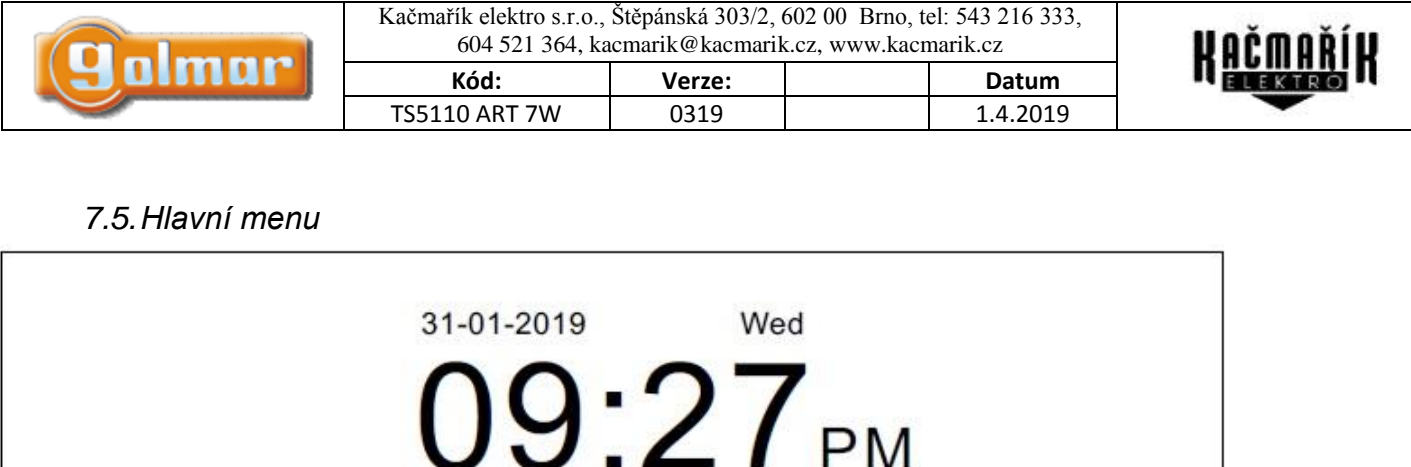

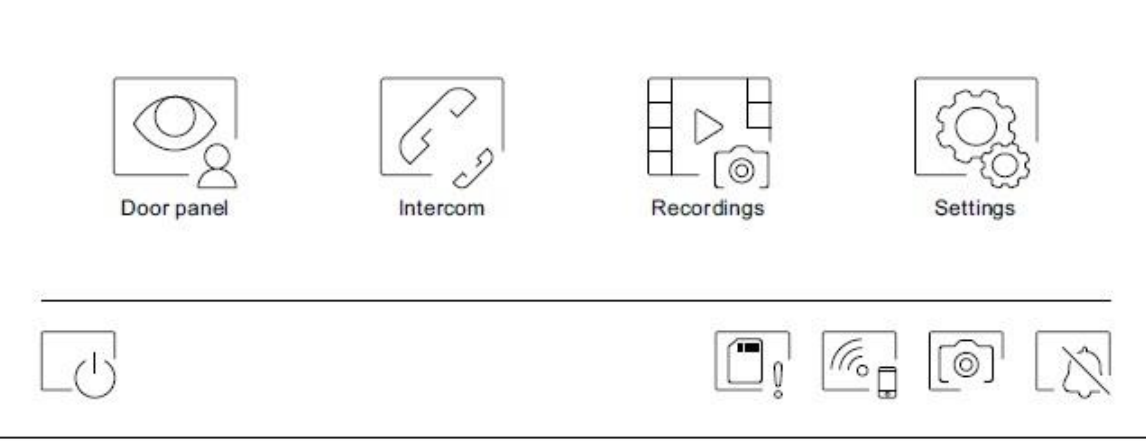

Jestliže se monitor nachází v klidovém režimu (obrazovka vypnuta), dotykem kdekoliv na obrazovku aktivujete monitor a objeví se obrazovka hlavního menu. Monitor se vrátí do klidového režimu po 1 minutě nečinnosti.

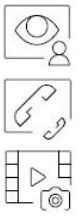

Umožňuje zapnout pohled z kamer vstupních tabel, nebo z kamer připojených do systému.

Přístup k funkci interkomu s dalšími monitory v systému.

Zobrazení seznamu uložených obrázků uložených v paměti monitoru. Jestliže jsou v paměti nové obrázky, nebo ty, které ještě nebyly prohlédnuty, jejich počet bude zobrazen v pravém horním rohu ikony. Jestliže tento počet je větší než 9, bude zobrazen symbol tří teček.

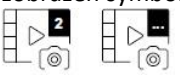

Umožňuje vstup do systémových nastavení.

Vypnutí obrazovky monitoru.

Upozornění, že SD karta musí být zformátována v monitoru. Stiskněte pro vstup do menu paměti a formátujte kartu.

Aktivace nebo deaktivace Wi-Fi přenosu. Ikona změní barvu, ikona upozornění bude svítit dle zvoleného stavu.

#### **Pouze master monitor může aktivovat Wi-Fi přenos.**

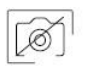

m

<sup>(C</sup>o

Změna režimu záznamu v průběhu příjmu volání: bez nahrávání, uložení obrazu nebo videa. Režim videa je možný pouze v případě, kdy je vložena microSD karta.

Aktivace nebo deaktivace režimu "nerušit" (monitor v případě volání nezvoní). Stav oznamuje notifikační ikona.

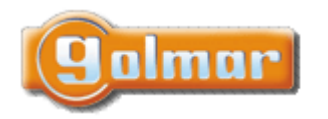

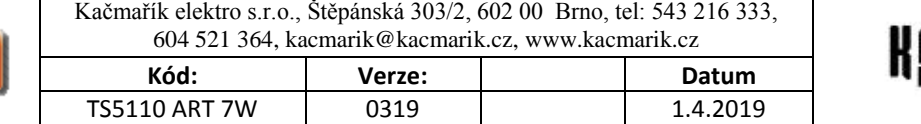

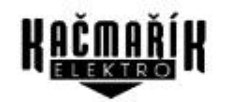

# *7.6.Menu nastavení*

<span id="page-11-0"></span>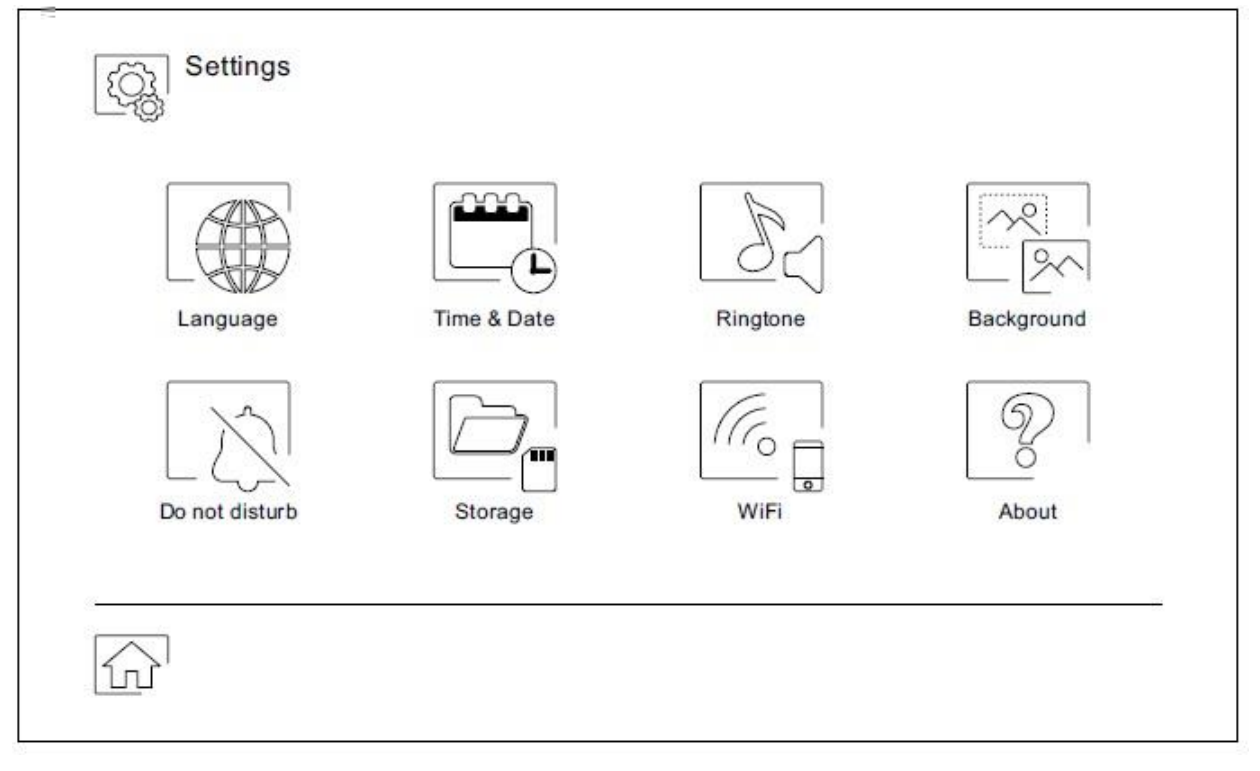

Pomocí ikony  $\widehat{\omega}$  se vrátíte do hlavního menu.

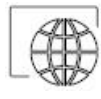

Možnost volby jednoho ze 16 jazyků uživatelského rozhraní. Jakmile vyberete příslušný jazyk, potvrďte volbu stiskem ikony  $\boxdot$ ' a vrátíte se do menu nastavení.

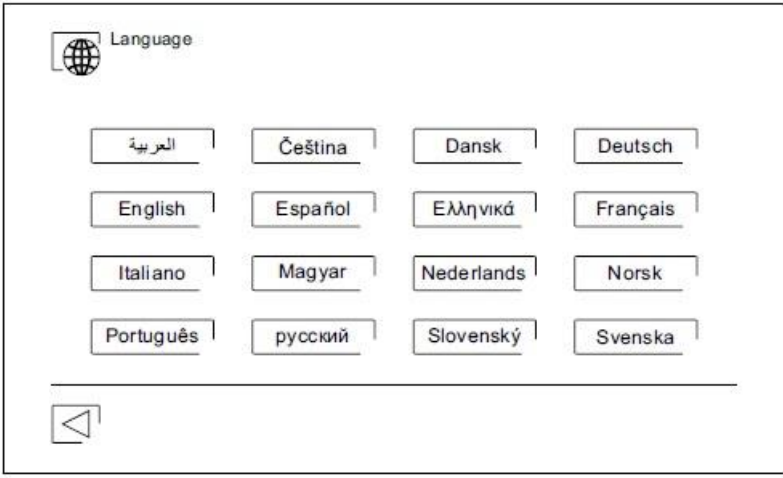

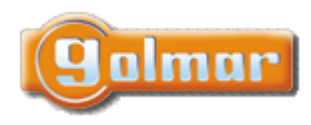

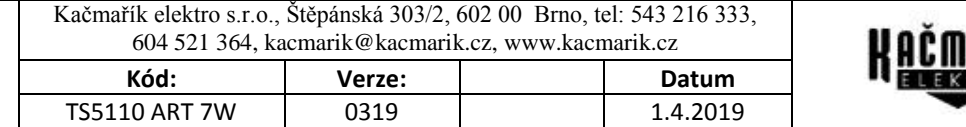

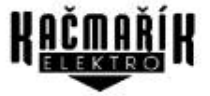

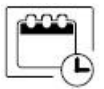

Nastavení data a času systému a také zobrazovaný formát. Posouváním změňte hodnoty a šipkami formát zobrazení. Potvrďte zadání stiskem ikony  $\leq$  a vrátíte se do menu nastavení.

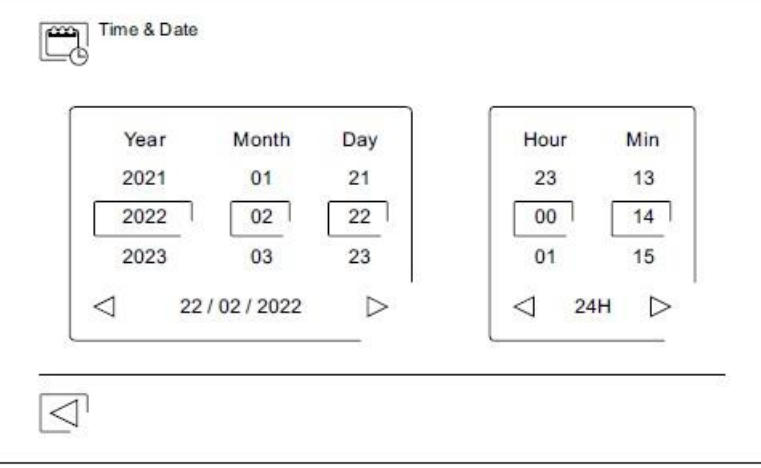

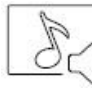

Možnost volby různých druhů vyzvánění, dle původu volání. Šipkami vyberte požadované tón u jednotlivých vyzvánění a potvrďte stiskem ikony  $\leq$  a vrátíte se do menu nastavení.

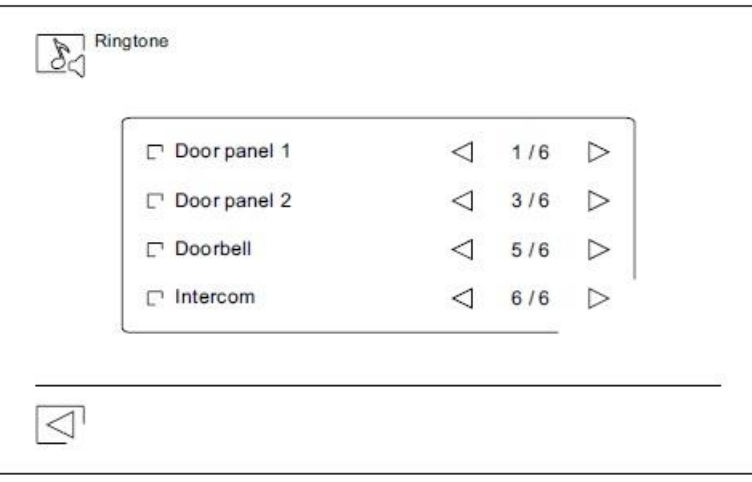

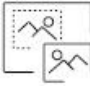

Přizpůsobení pozadí monitoru z šesti různých barev. Vyberte požadované pozadí a potvrďte stiskem ikony  $\boxdot$  a vrátíte se do menu nastavení.

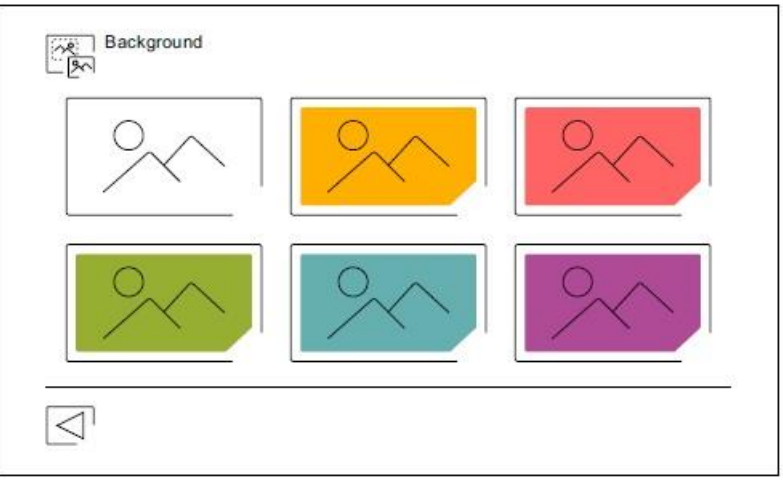

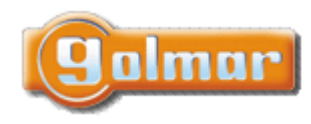

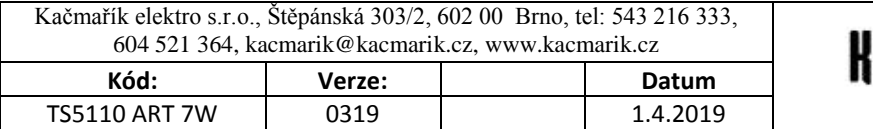

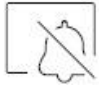

Režim "nerušit". Je možno nastavit čas, po který monitor nebude vyzvánět. Aktivujte funkci časovače (timer) a vyberte časový úsek režimu nerušit. Z hlavního menu můžete funkci nerušit (Do not disturb) aktivovat nebo deaktivovat bez ohledu na nastavení časovače.

Jestliže nechcete přijímat interkomunikační volání z jiných monitorů, deaktivujte funkci interkomu. Jestliže provedete deaktivaci interkomunikačních hovorů, nebudete moci volat na ostatní monitory.

Potvrďte stiskem ikony  $\Box$  a vrátíte se do menu nastavení.

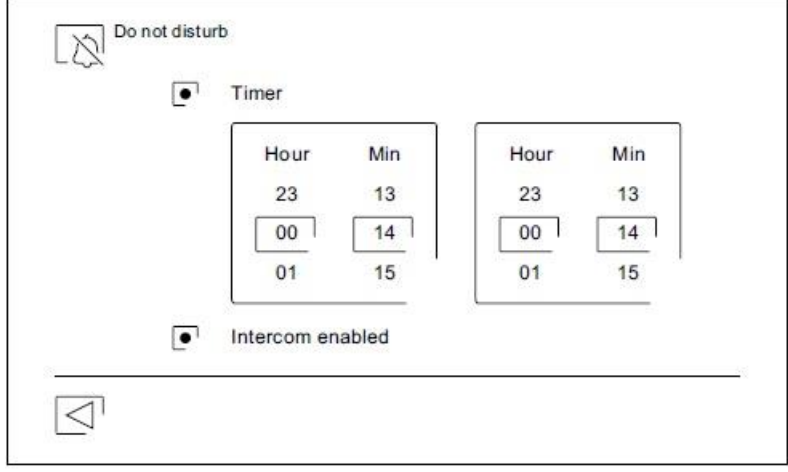

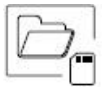

V některých zemích místní zákony nedovolují uchovávat záznamy více než 30 dnů do nahrání. Toto zajišťuje funkce automatického mazání. Je možno deaktivovat tuto funkci v případě jiné legislativy dané země, nebo na Vaši zodpovědnost.

Jestliže není v monitoru instalována microSD karta, je možno ukládat do vnitřní paměti monitoru pouze obrázky (max. 100 obrázků). Jestliže paměťová karta je instalována, obrázky a videa jsou ukládány na kartu, obrázky z vnitřní paměti nemůžete zobrazit, dokud je nezkopírujete na paměťovou kartu.

Z tohoto menu je možno smazat obsah, kopírovat vnitřní paměť na SD kartu a formátovat kartu. Každá z těchto operací vyžaduje potvrzení.

Potvrďte stiskem ikony  $\Box$  a vrátíte se do menu nastavení.

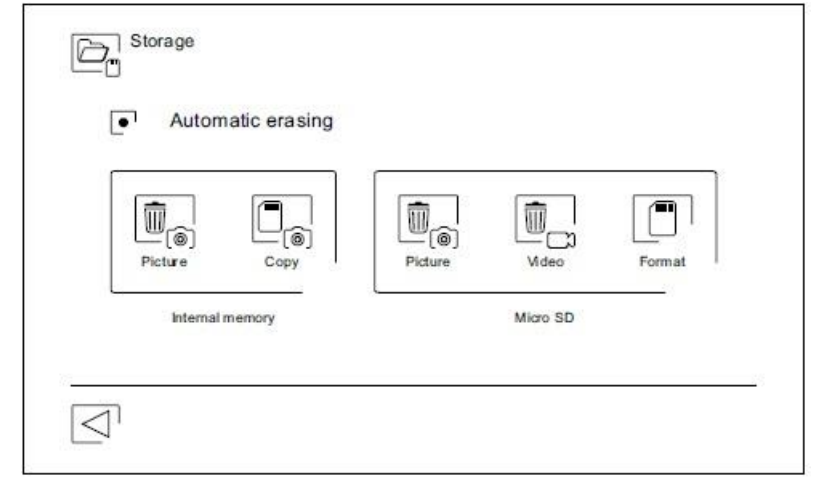

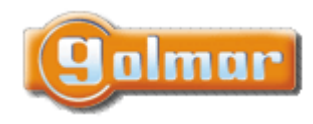

Kačmařík elektro s.r.o., Štěpánská 303/2, 602 00 Brno, tel: 543 216 333, 604 521 364, kacmarik@kacmarik.cz, www.kacmarik.cz **Kód: Verze: Datum**

TS5110 ART 7W | 0319 | 1.4.2019

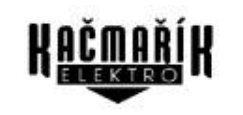

 $(\sqrt{6})$ 

Během prvního spuštění systému doporučujeme restartovat parametry Wi-Fi pomocí ikony  $\widehat{\mathbb{G}_2}$ .

Nezapomeňte, že pouze master monitor může aktivovat přenos Wi-Fi.

Menu Wi-Fi zobrazuje informace o ID monitoru (UID), název sítě, ke které je připojen (SSID) a sílu signálu. Pomocí aplikace G2Call je možno připojit monitor do Vaší Wi-Fi sítě dle popisu níže.

Pomocí šipek vyberte čas, který uplyne po volání ze vstupního panelu na monitor, než dojde k přenosu hovoru přes Wi-Fi síť na mobilní zařízení. Potvrďte stiskem ikony  $\leq^{\mathsf{I}}$  a vrátíte se do menu nastavení.

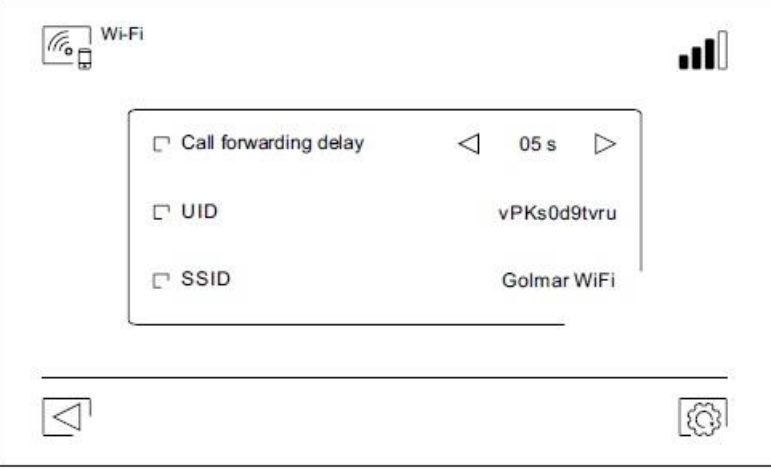

Stránka INFO (About) poskytuje informace o zařízení jako verzi monitoru a jeho adresu.

Pro zobrazení QR kódu klikněte na ikonu , který umožňuje stáhnout nejnovější návody a aplikaci G2Call pro Váš mobilní telefon.

Pro obnovení továrního nastavení klikněte na ikonu  $\widehat{\mathbb{G}}$ . Dojde k továrnímu nastavení jazyka, melodií ... Nastavení Wi-Fi parametrů nebude ovlivněno.

Potvrďte stiskem ikony  $\leq$ <sup>1</sup> a vrátíte se do menu nastavení.

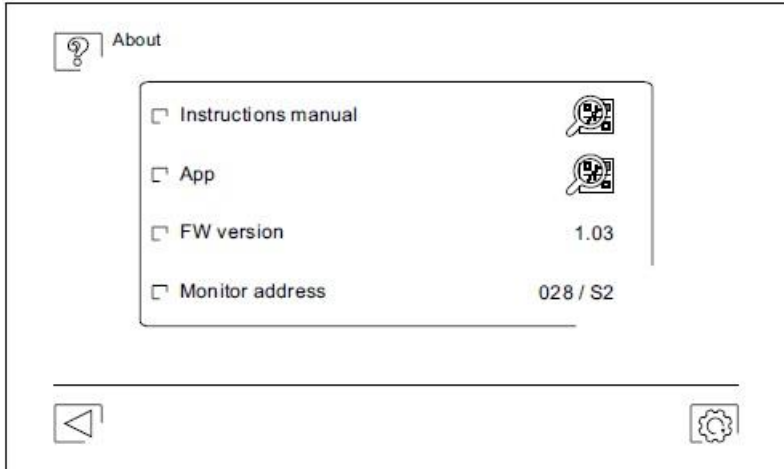

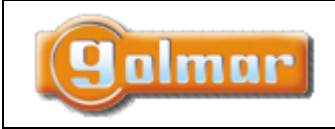

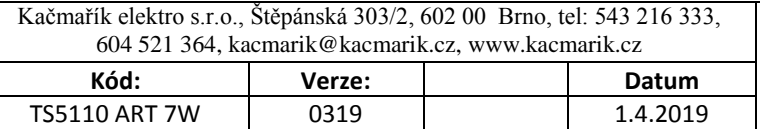

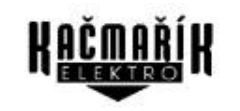

# <span id="page-15-0"></span>*7.7.Komunikační obrazovka*

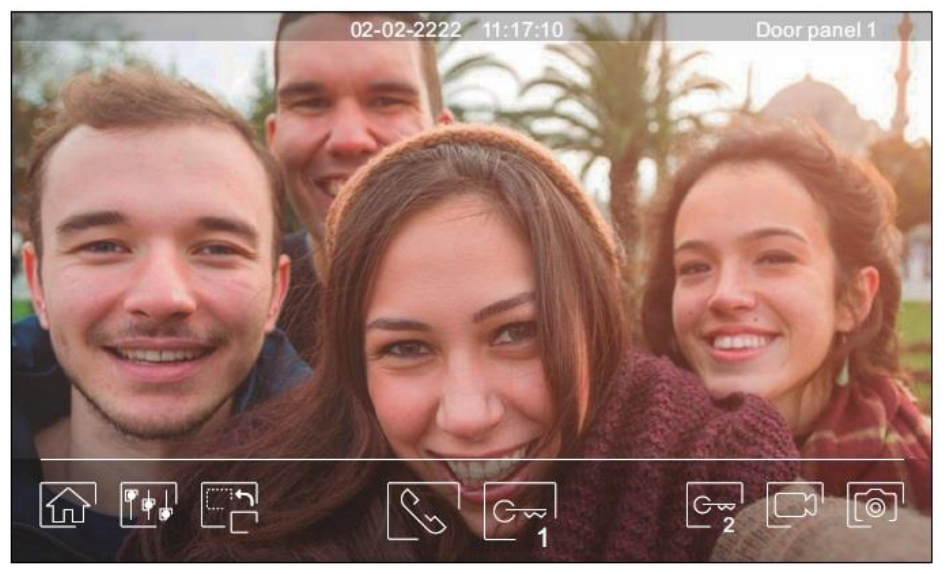

Tato obrazovka je aktivní při příjmu volání nebo po stisku ikony a z hlavního menu. Datum a čas jsou zobrazeny nahoře uprostřed obrazovky, a původ obrazu (vstupní panel 1, vstupní panel 2, kamera 1 nebo kamera 2) je zobrazen nahoře vpravo. Po 10 sekundách neaktivity se ikony ztratí; po kliknutí kdekoliv na obrazovku se ikony znova zobrazí.

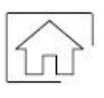

Zrušení volání a zobrazení, návrat do hlavního menu.

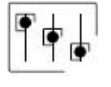

Přístup k nastavení obrazu a komunikace.

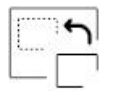

Změna zdroje obrazu, pokud je v systému více vstupních panelů, nebo jsou v systému externí kamery a jejich vizualizace je aktivována. Je možno přepnout zdroj obrazu kdykoliv.

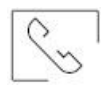

Zahájení nebo ukončení komunikace se zobrazeným vstupním panelem. Čas komunikace je omezen na maximálně 90 sekund. Jakmile je komunikace ukončena, dojde k vypnutí obrazovky.

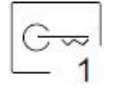

Aktivace el. zámku (nebo zařízení připojeného na CV výstup vstupního panelu) na 3 sekundy (tovární nastavení, možnost nastavení). Aktivaci výstupu bude indikovat ikona

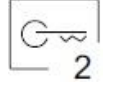

Aktivace el. zámku (nebo zařízení připojeného na svory relé vstupního panelu) na 3 sekundy (tovární nastavení, možnost nastavení). Aktivaci výstupu bude indikovat ikona

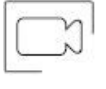

V případě, že je v monitoru vložena paměťová karta microSD, dojde k zahájení nahrávání 15 sekundového videa. Bez karty se uloží obrázek do paměti monitoru. Pro indikaci se rozsvítí ikona ...

Uložení obrázku do paměti monitoru. Pro indikaci se rozsvítí ikona ...

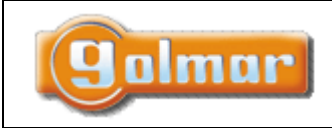

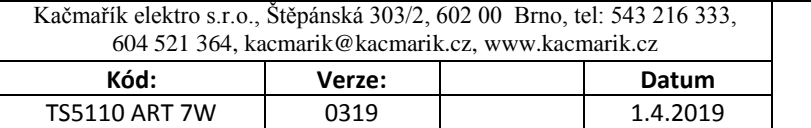

<u>HAČMAŘÍ</u>

# <span id="page-16-0"></span>*7.8.Nastavení obrazu a komunikace*

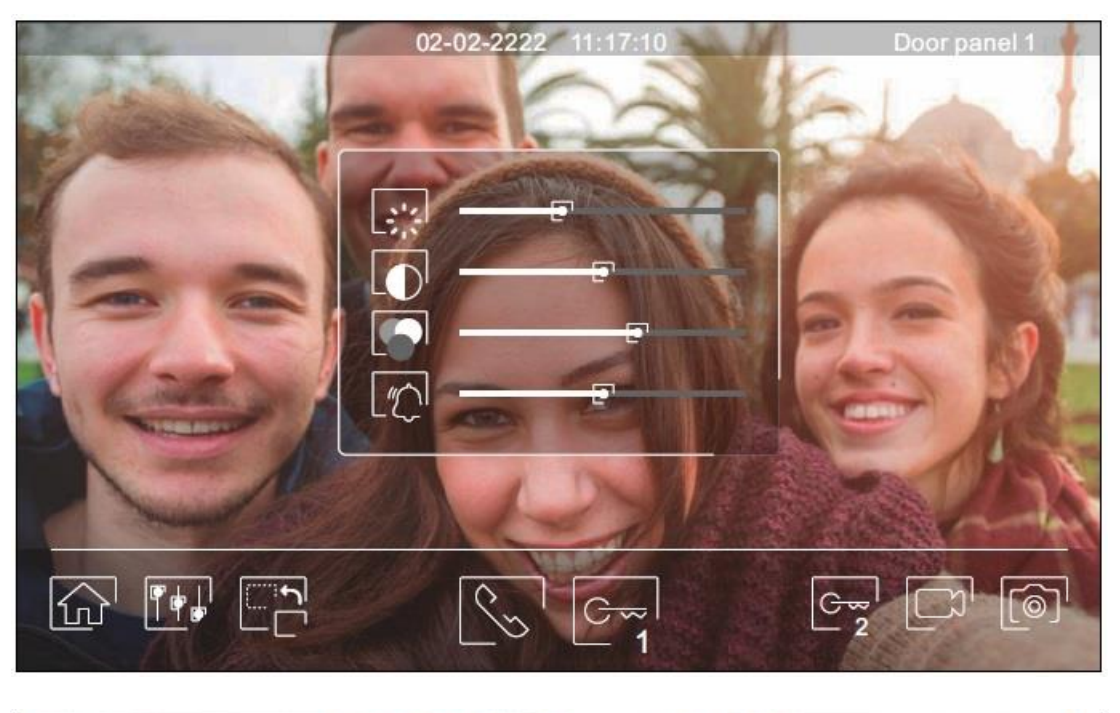

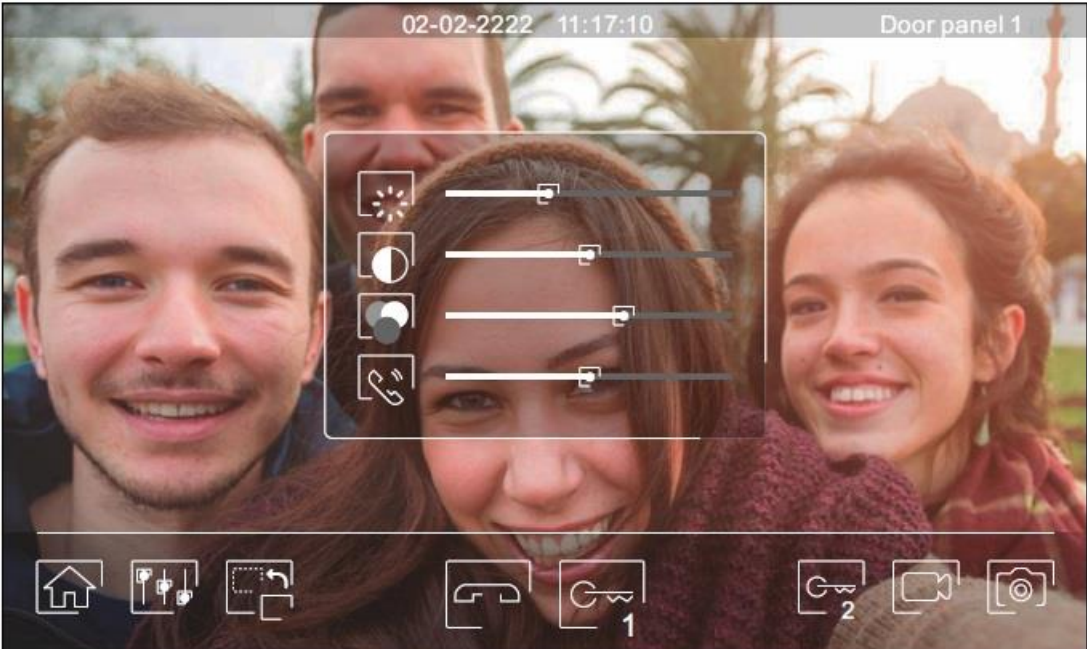

V průběhu probíhajícího hovoru nebo zapnuté obrazovky je možno nastavit parametry obrazu (jas, kontrast, barva), hlasitost vyzvánění a hlasitost reproduktoru (během komunikace).

Klikněte na ikonu  $\overline{1+1}$  a upravte požadovaná nastavení. Pokud na ikonu kliknete znova, nastavovací okno se zavře.

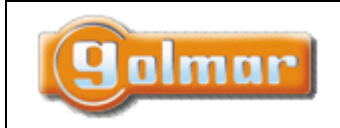

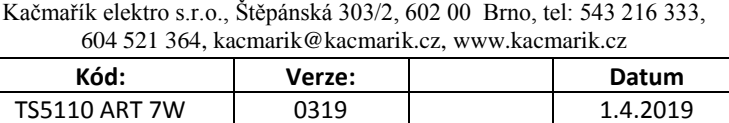

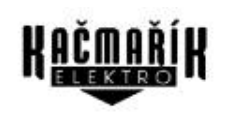

## *7.9.Menu interkomu*

<span id="page-17-0"></span>Z tohoto menu je možno volat na ostatní monitory v bytě (vnitřní interkom) nebo na ostatní monitory v domě (vnější interkom). Volající i volaný monitor musí mít aktivovanou funkci interkomu v menu "nerušit".

Pomocí ikony  $\boxed{\llbracket \bullet \rrbracket}$ a  $\boxed{\llbracket \bullet \rrbracket}$ je možno přepnout mezi vnitřním a vnějším interkomem.

Jestliže bude během interkomunikačního hovoru voláno na jeden z monitorů ze vstupního tabla, interkom. hovor bude zrušen a volaný monitor bude vyzvánět.

Pomocí kliknutí na ikonu  $\widehat{\mathbb{G}}$  je možno se vrátit do hlavního menu.

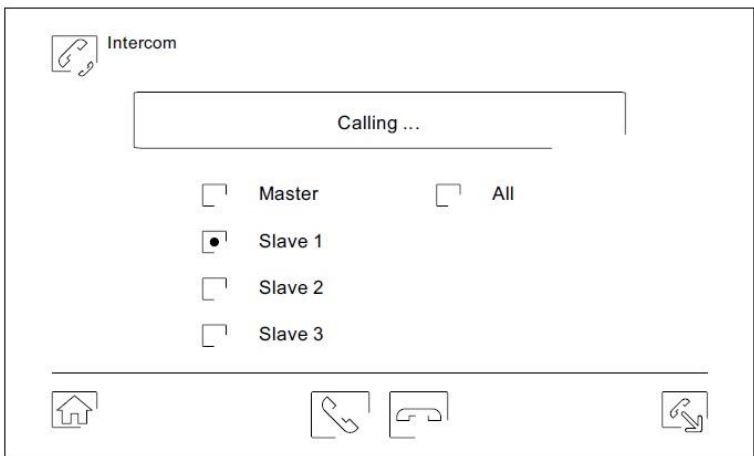

#### **Vnitřní interkom:**

Vyberte si monitor, se kterým chcete komunikovat. Monitor, který se objeví označen je Váš. Informaci o adrese monitoru je v menu "Info" (About). Když zvolíte volání na všechny monitory (All), budou vyzvánět všechny zbývající monitory, komunikace se naváže s prvním monitorem, který odpoví.

Pro uskutečnění volání stiskněte ikonu  $\mathbb{C}$ , na obrazovce se objeví zpráva "Volání" (Calling). Monitor, který přijímá volání (vyzvání) zobrazí na displeji zprávu "Volání z" (Calling from) a adresu monitoru, který volá.

Pro zrušení volání klikněte na ikonu  $\Box$ , objeví se zpráva "Hovor ukončen" (Call finished).

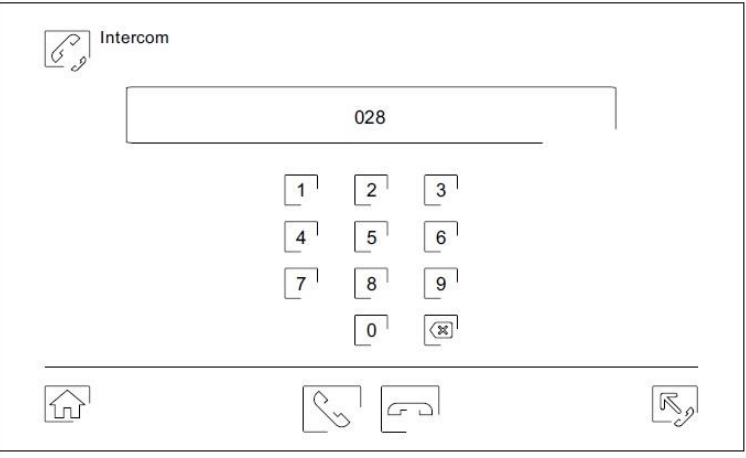

#### **Vnější interkom:**

Pomocí klávesnice zadejte kód bytu, na který chcete volat.

Pro uskutečnění volání stiskněte ikonu  $\mathbb{C}$ , na obrazovce se objeví zpráva "Volání" (Calling). Hlavní monitor v bytě přijímá volání (vyzvání) a zobrazí na displeji zprávu "Volání z" (Calling from) a adresu monitoru, který volá.

Pro zrušení volání klikněte na ikonu  $\Box$ , objeví se zpráva "Hovor ukončen" (Call finished).

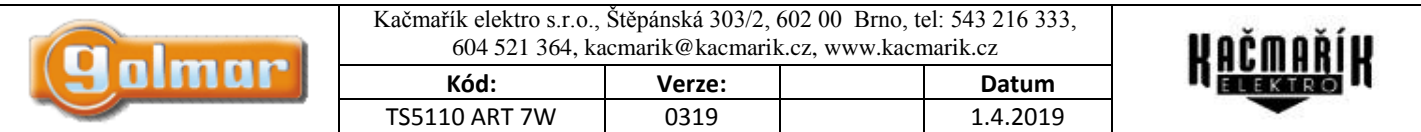

## *7.10. Menu záznamu*

<span id="page-18-0"></span>Zobrazení seznamu obrázků uložených v paměti monitoru nebo na paměťové kartě microSD (pokud je v monitoru vložena). Pomocí kliku na ikonu نسا je možný přístup do seznamu uložených videí na SD kartě, pomocí ikony تسا se vrátíte na seznam uložených obrázků. Počet záznamů na straně je 10, nahoře uprostřed je informace o straně a celkovém počtu stránek. Pomocí šipek je možno listovat mezi jednotlivými stránkami.

Symbol © informuje, že záznam ještě nebyl prohlédnut.

Kliknutím na ikonu  $\widehat{\mathbf{m}}$  se vrátíte do hlavního menu.

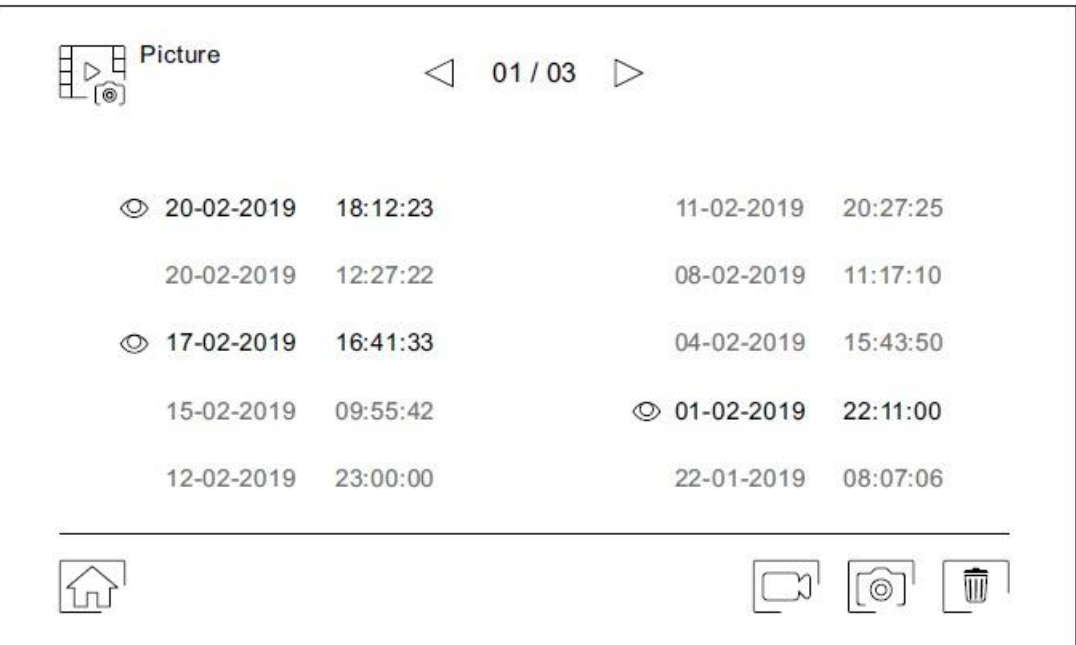

Pro vymazání jednoho nebo více záznamů použijte ikonu  $\Box$ . Klikněte na záznam, který chcete smazat, nebo použijte ikonu  $\Box$  pro výběr všech záznamů. Potvrďte výběr ikonou  $\boxed{\color{blue} \textcolor{blue} \textcolor$ Kliknutím na ikonu $\left|\leq\right|$  se vrátíte na seznam záznamů.

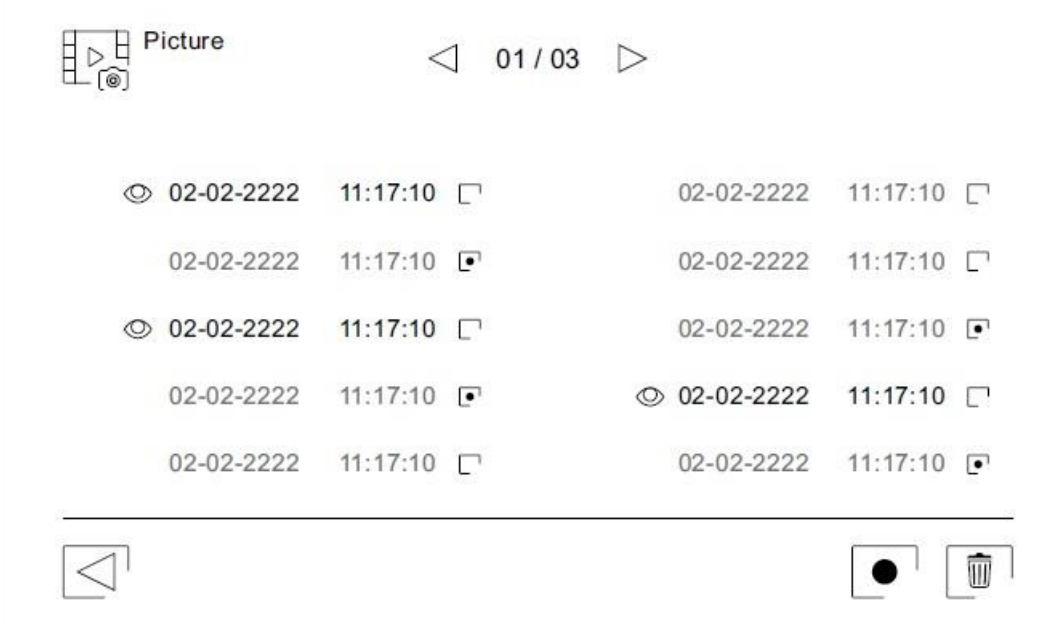

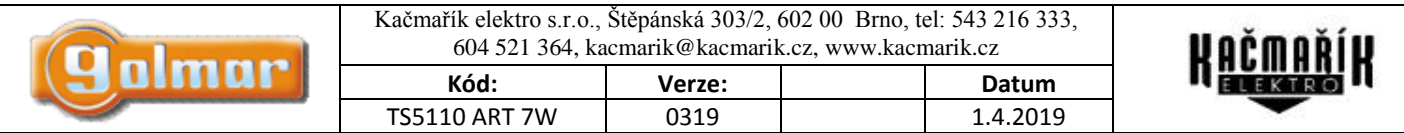

Pro shlédnutí záznamu, klikněte na seznam. Nahrávka se zobrazí na celé obrazovce. Pomocí šipek  $\blacksquare$  a  $\blacksquare$  se můžete pohybovat v jednotlivých záznamech. Z této obrazovky můžete rovněž jednotlivě smazat přehrávané záznamy (s potvrzením). Pomocí ikony "Play" je možno záznam přehrát (pokud se jedná o video záznam). Po kliku na obrazovku se záznam zastaví.

Kliknutím na ikonu $\boxed{\leq}$ se vrátíte na seznam záznamů.

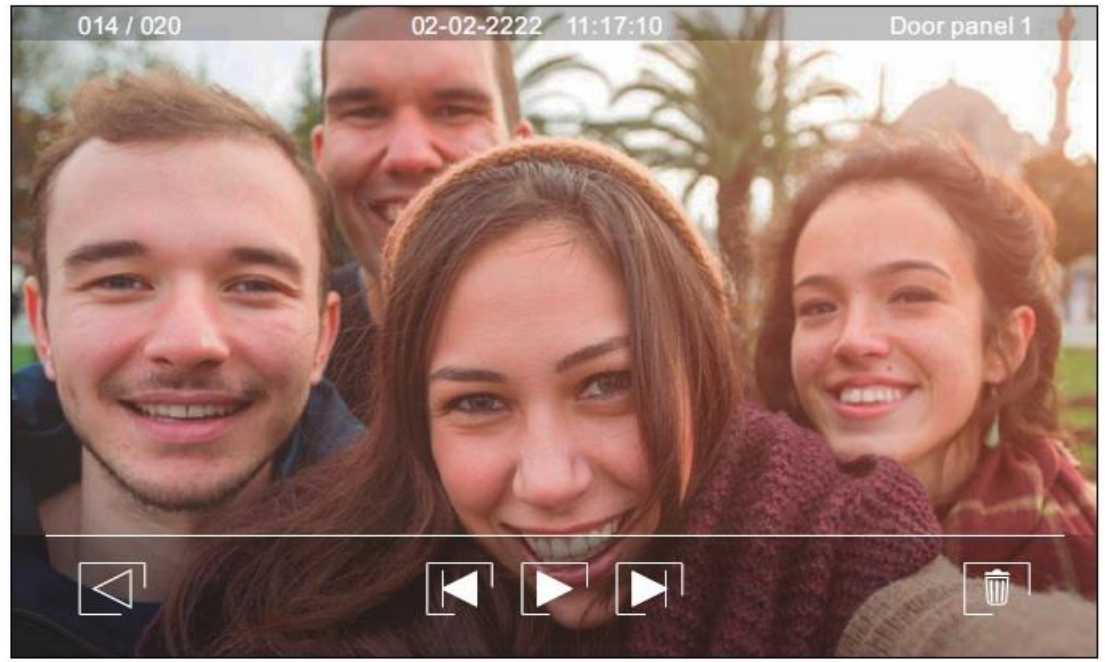

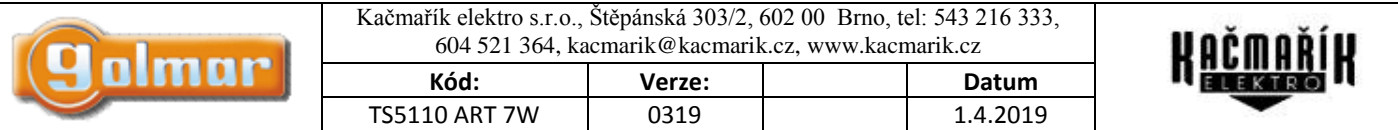

# <span id="page-20-0"></span>**8. APLIKACE G2CALL**

## *8.1.První registrace monitoru do Wi-Fi sítě*

<span id="page-20-1"></span>Pro registraci monitoru do Vaší domácí Wi-Fi sítě bude nutné si stáhnout a nainstalovat aplikaci G2Call na Váš chytrý telefon. Aplikace je dostupná pro Antroid a iOS operační systémy a je dostupná na Google Play a Apple Store.

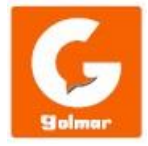

Po instalaci spusťte aplikaci. Přečtěte podmínky použití, po odsouhlasení se aplikace spustí. Aplikace bude vyžadovat povolení přístupu k některým funkcím telefonu, jako např. použití reproduktoru a mikrofonu, .... Pro správnou činnost aplikace je nutné přístup k funkcím povolit.

Během procesu registrace mají některé telefony problémy, když jsou připojeny do mobilní sítě. Doporučujeme během registrace nastavení telefonu v režimu letadlo pouze s aktivovanou Wi-Fi.

Aktivujte funkci Wi-Fi v hlavním monitoru kliknutím na ikonu « v hlavním menu. V nastavení monitoru (Settings) jděte na obrazovku Wi-Fi a zkontrolujte, zda se v pravém horním rohu objevila ikona  $\textcircled{\tiny{\textcircled{\tiny\textcirc}}}$ .

Pro zahájení registrace, klikněte na volbu "Přidat monitor" (Add monitor). Klikněte na volbu "Nový monitor" (New monitor) pokud monitor instalujete poprvé do domácí sítě. Pokud byl monitor v minulosti instalován v jiné síti, restartujte Wi-Fi nastavení. Ponechejte aplikaci běžet na pozadí a aktivujte Wi-Fi na Vašem telefonu, připojte k síti, která začíná s "UID", otevřete znova aplikaci a stiskněte "Další" (Next).

Vyberte Wi-Fi síť, ke které chcete připojit monitor. Pokud máte více bezdrátových sítí, použijte tu se silnějším signálem. **Poznámka:** Z důvodů restrikcí v operačním systému iOS není možné zobrazit seznam dostupných sítí (viz další stránka).

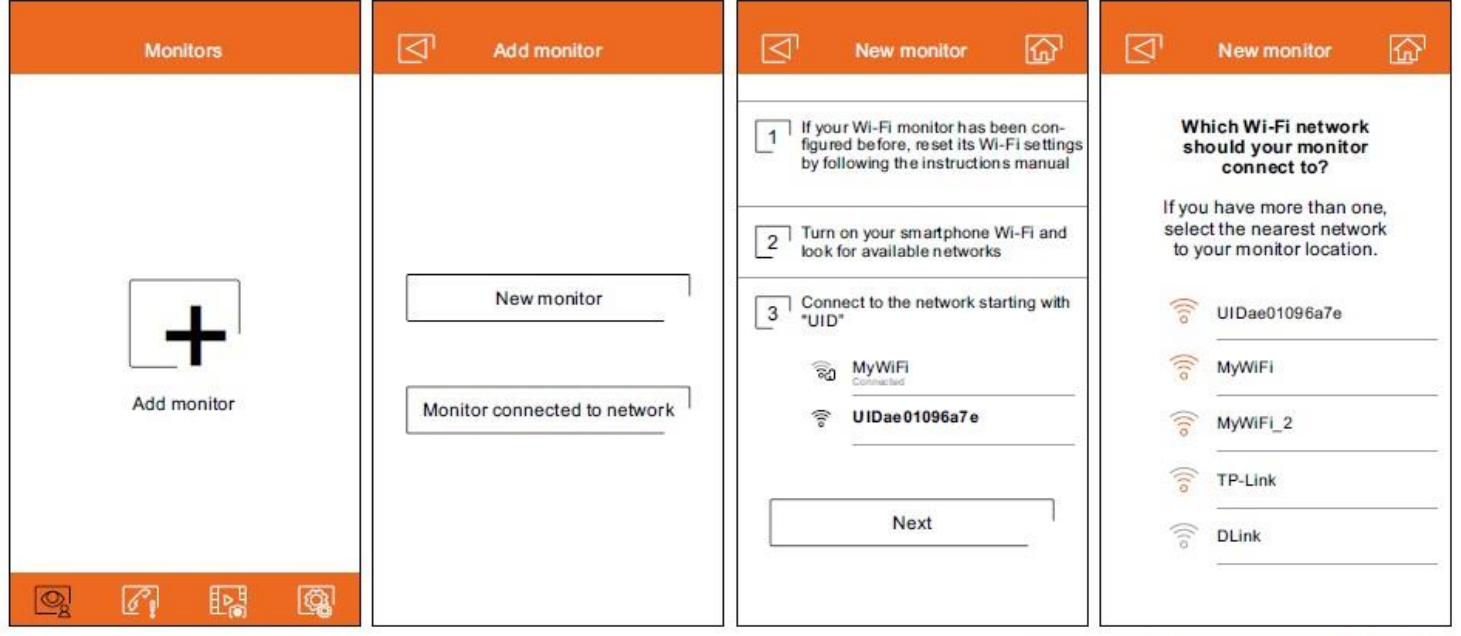

#### Obrazovka svstému ANDROID

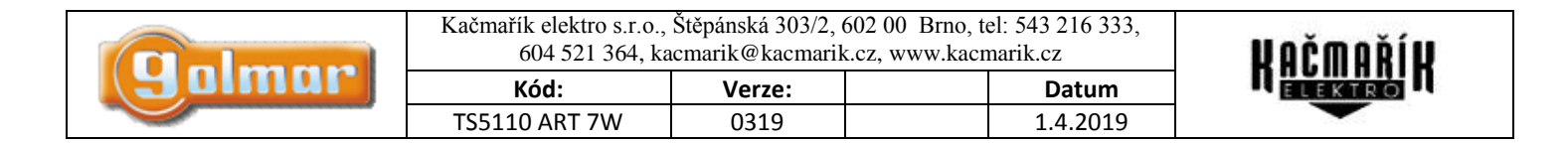

Zadejte heslo pro přístup k síti. Jestliže registrujete zařízení přes zařízení s operačním systémem iOS, je nutné ručně zadat identifikaci sítě "SSID". Stiskem "Další" (Next) dojde k zahájení párování, což může trvat až dvě a půl minuty.

Jestliže bude proces párování úspěšně dokončen, objeví se obrazovka základního nastavení monitoru. Zadejte jméno monitoru pro odlišení od jiných již registrovaných monitorů v telefonu. Tovární heslo pro spojení je "1234". Toto heslo je možné změnit pouze po registraci monitoru. Jestliže je monitor připojen ke druhému vstupnímu panelu nebo k CCTV kamerám, označte to.

V opačném případě neúspěšného párování, jděte na obrazovku Wi-Fi v nastavení monitoru a ověřte, zda je připojen k Vaší síti. Jméno sítě by mělo být zobrazeno v poli SSID v pravé horní části obrazovky a bude zobrazena síla signálu. V kladném případě registrujte monitor pomocí volby "Monitor připojen k síti" (Monitor connected to the network).

Jakmile je proces dokončen, registrovaný monitor se zobrazí jako dostupný.

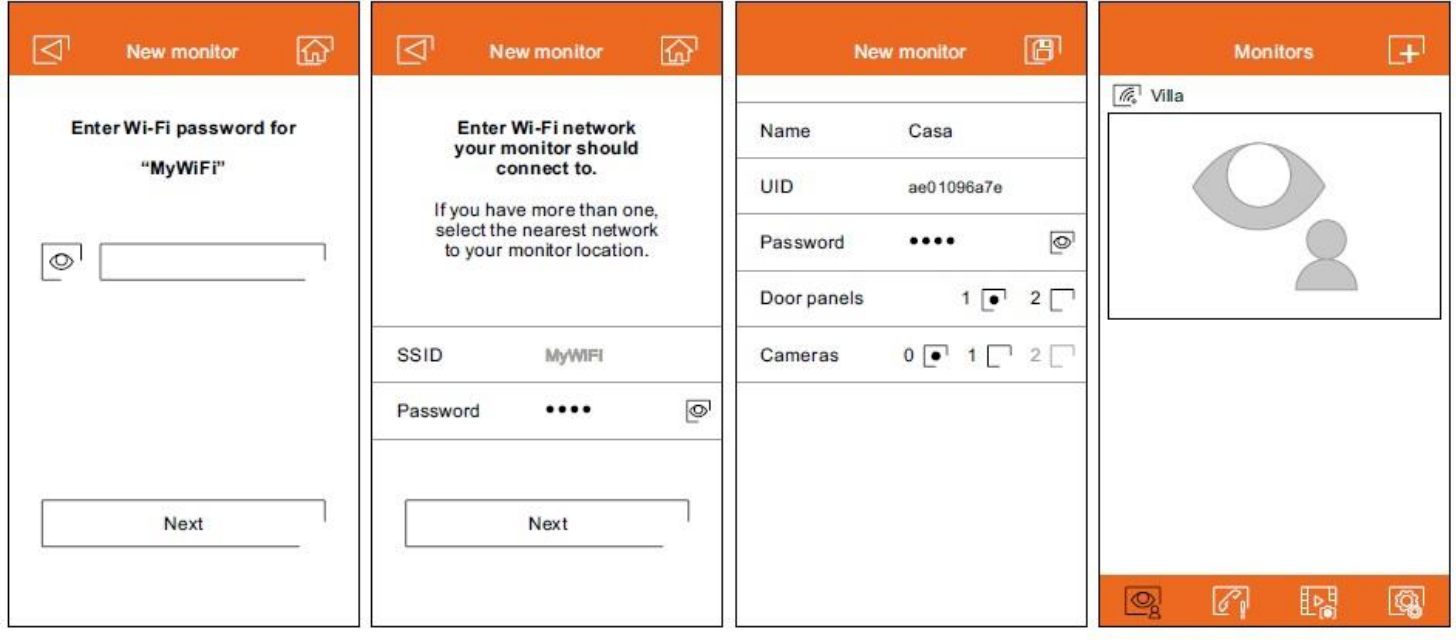

Android obrazovka

iOS obrazovka

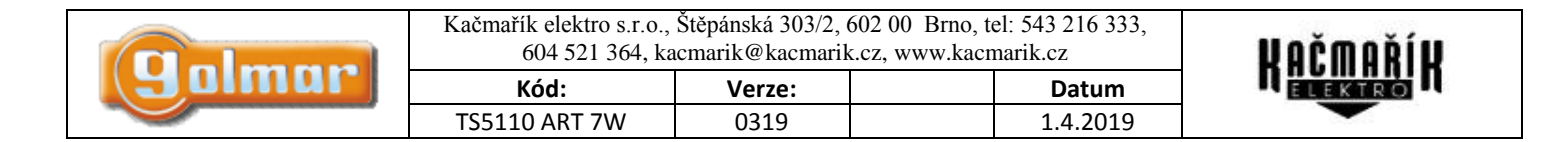

## *8.2.Registrace již připojeného monitoru*

<span id="page-22-0"></span>Přesvědčte se, zda je telefon připojen, buď k Wi-Fi síti nebo přes mobilní síť. Klikněte na volbu "Přidat monitor" (Add monitor) – ikona

**1**. Poté klikněte na volbu "Monitor připojen k síti" (Monitor connected to the network). Je možno si zvolit mezi hledáním monitorů připojených k síti a mezi ručním zadáním údajů.

Jestliže je vybrána volba pro hledání monitorů (Search), aplikace zobrazí identifikační čísla (UID) připojených monitorů. Vyberte monitor, který chcete registrovat v aplikaci, objeví se základní konfigurační obrazovka.

Jestliže je vybrána volba ručního zadání dat, je možno naskenovat QR kód ze zadní strany monitoru, nebo je možno ručně zadat UID (najdete jej v menu nastavení – Wi-Fi obrazovka) v základní obrazovce nastavení.

Jakmile je proces dokončen, registrovaný monitor se objeví jako dostupný.

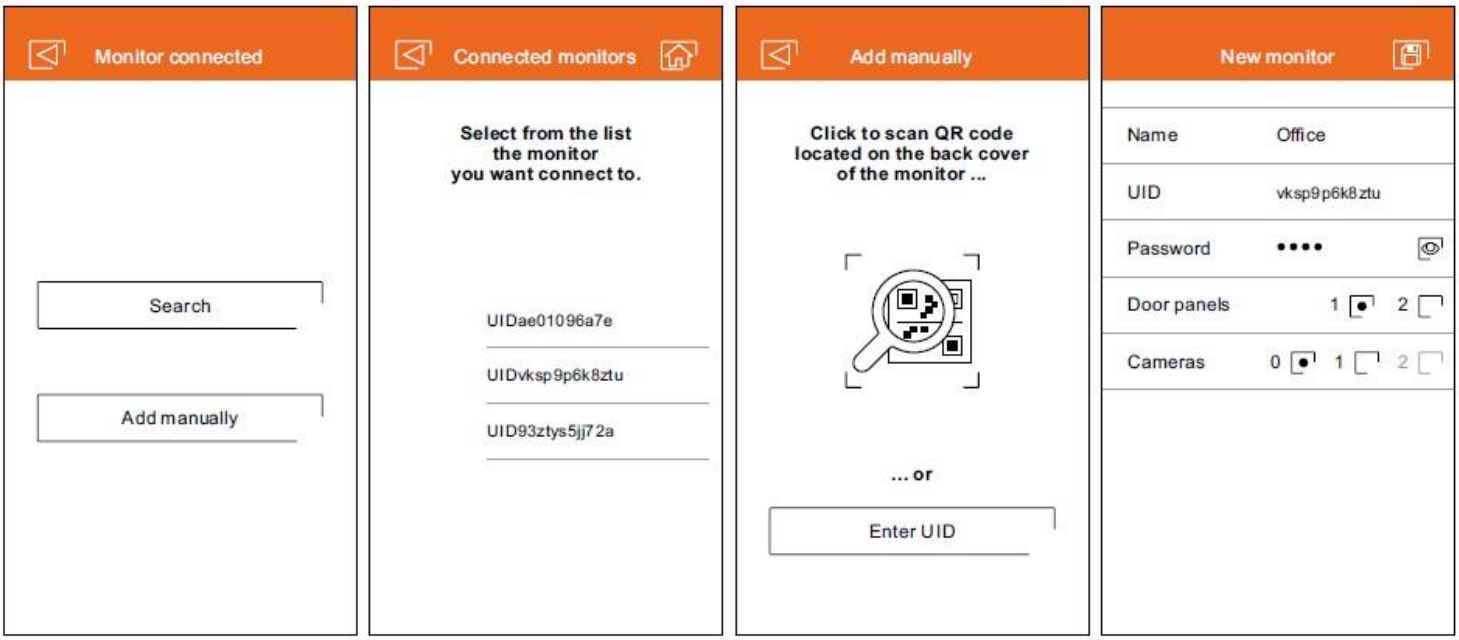

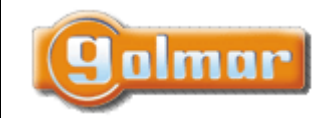

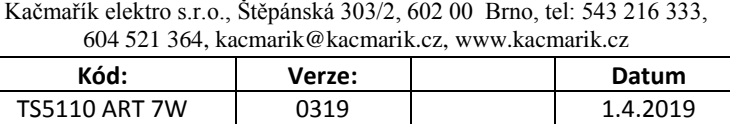

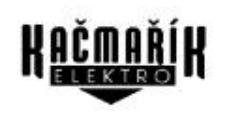

# *8.3.Pokročilá nastavení registrovaného monitoru*

<span id="page-23-0"></span>Pro přístup k pokročilému nastavení monitoru registrovanému v aplikaci, klikněte na náhledovou obrazovku monitoru a poté na ikonu v pravém horním roku obrazovky. I přesto, že monitor není momentálně připojen, můžete provést nastavení.

#### **ID:**

Pro změnu v základním nastavení monitoru, příjem upozornění (notifikací) z předchozí obrazovky musí být vypnut. Navíc můžete aktivovat funkci požadavku na heslo pro otevření dveří. Toto heslo je stejné jako v základním nastavení monitoru, může být změněno v pokročilém nastavení. Toto heslo bude vyžadováno pro vypnutí této funkce.

Použijte ikonu  $\mathbb S$  pro změnu nastavení. Jakmile jsou provedeny požadované změny, uložte je pomocí ikony  $\mathbb F$ . Jestliže nechcete uložit provedené změny, stiskněte ikonu  $\leq$ .

#### **Heslo:**

Je možno změnit heslo pro připojení monitoru. Jedná se o stejné heslo použité pro otevření dveří, pokud je tato funkce aktivována.

Jamile je heslo změněno, změnu uložíte kliknutím na ikonu  $\Box$ . Jestliže nechcete uložit provedené změny, stiskněte ikonu  $\Box$ . **Poznámka:** Toto heslo je uloženo v monitoru. V případě, že k monitoru je registrován jiný telefon, bude nutné aplikovat změnu hesla také – v základním nastavení monitoru.

#### **Push to talk:**

Aplikace má funkci "hands-free" komunikace se vstupním panelem. Tato funkce "Push to talk" může být aktivována zatrhnutím pole.

#### **Náhled (Preview):**

Nastaveni kvality video signálu (počet snímků za sekundu) dle typu datového spojení. Také definuje nastavení, jestliže je audio spojení aktivováno automaticky po příjmu volání, anebo naopak jestliže je nutno kliknout na ikonu příjmu volání.

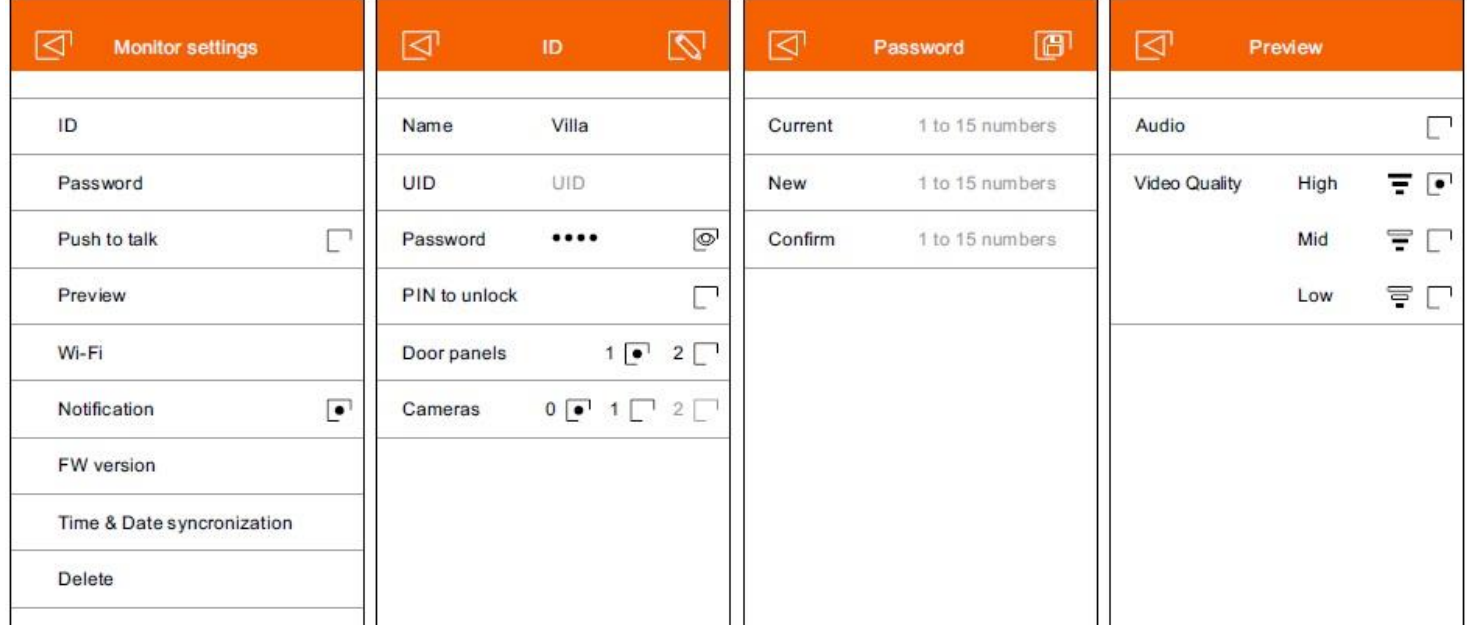

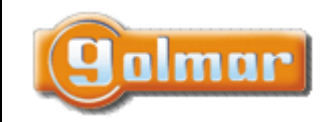

Kačmařík elektro s.r.o., Štěpánská 303/2, 602 00 Brno, tel: 543 216 333, 604 521 364, kacmarik@kacmarik.cz, www.kacmarik.cz

**Kód: Verze: Datum** TS5110 ART 7W | 0319 | 1.4.2019

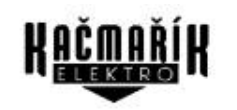

#### **Wi-Fi:**

Změna sítě ke které je monitor připojen na jinou dostupnou Wi-Fi síť.

**Poznámka:** Z důvodů restrikcí v operačním systému iOS není možné zobrazit seznam dostupných sítí, je nutné zadat parametry ručně. Síť je možno změnit pouze když je telefon a monitor v téže síti Wi-Fi.¨¨

#### **Upozornění (notifikace):**

Aby bylo možno přijímat přesměrované hovory z monitoru, musí být tato funkce aktivována. V případě vypnutí této funkce nebude možno na telefonu přijímat volání.

#### **Verze firmware:**

Zobrazení verze firmware monitoru a také poslední verzi vzdáleného komunikačního serveru, pro možnost update. Aplikace informuje o dostupnosti FW verze pomocí ikony v pokročilém nastavení monitoru.

#### **Synchronizace data a času:**

Synchronizace data a času s nastavením na telefonu.

#### **Smazání (Delete):**

Vymazání monitoru z aplikace. Aby bylo možno monitor vymazat, je nutné vypnout funkci upozornění (notifikací).

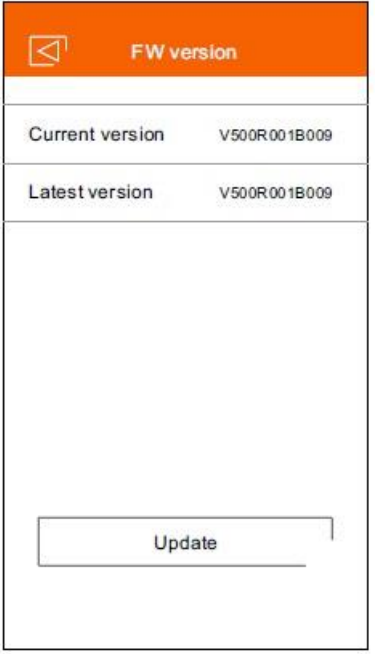

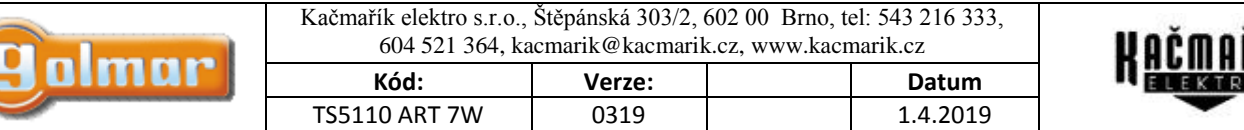

## *8.4.Hlavní obrazovka*

<span id="page-25-0"></span>Když je aplikace spuštěna, po úvodní obrazovce se objeví výběr připojených monitorů. Ty, které mají připojení jsou označeny ikonou Pro vizualizaci obrazu z jednoho ze systémů, stiskněte na registrovaný monitor, objeví se komunikační obrazovka (viz odst. 8.5.).

Jestliže kliknete na ikonu  $\widehat{\mathbb{C}^{\phi}_{\sharp}}$ , otevře se vám obrazovka událostí. Zobrazení seznamu událostí: přijatá volání, zmeškaná volání a otevření dveří. Každá událost zobrazuje číslo vstupního panelu, kterého se komunikace týká, a také čas. Přejetím obrazovky dojde k občerstvení seznamu. Kliknutím na ikonu  $\left[\begin{array}{c} \blacksquare \end{array}\right]$ můžete smazat události, které označíte, anebo všechny najednou stiskem ikony  $\left[\begin{array}{c} \blacksquare \end{array}\right]$ .

Pomocí ikony  $\frac{\mathbb{E}[\mathbf{x}]}{[1]}$ otevřete obrazovku, kde naleznete uložené obrázky nebo videa z aplikace. Klikněte na jakoukoliv pro zobrazení na celou obrazovku, odkud můžete záznam sdílet nebo jednotlivě záznam smazat. Kliknutím na ikonu  $\mathbb S$ můžete smazat anebo sdílet několik anebo všechny záznamy najednou, použijte ikony  $\mathbb{C}^{\mathbb{C}}$  .

Pro přístup k nastavení aplikace stiskněte ikonu . Zde je možno zvolit, zda při příjmu volání bude telefon vyzvánět, anebo vibrovat. Kliknutím na ikonu  $\mathbb{R}^+$ se zobrazí verze aplikace a také zásady ochrany osobních údajů výrobce Golmar. V případě Android zařízení, aplikaci zavřete kliknutím na ikonu  $\Box \circ$ : bude možno přijímat hovory a aplikace nespotřebovává energii z baterie.

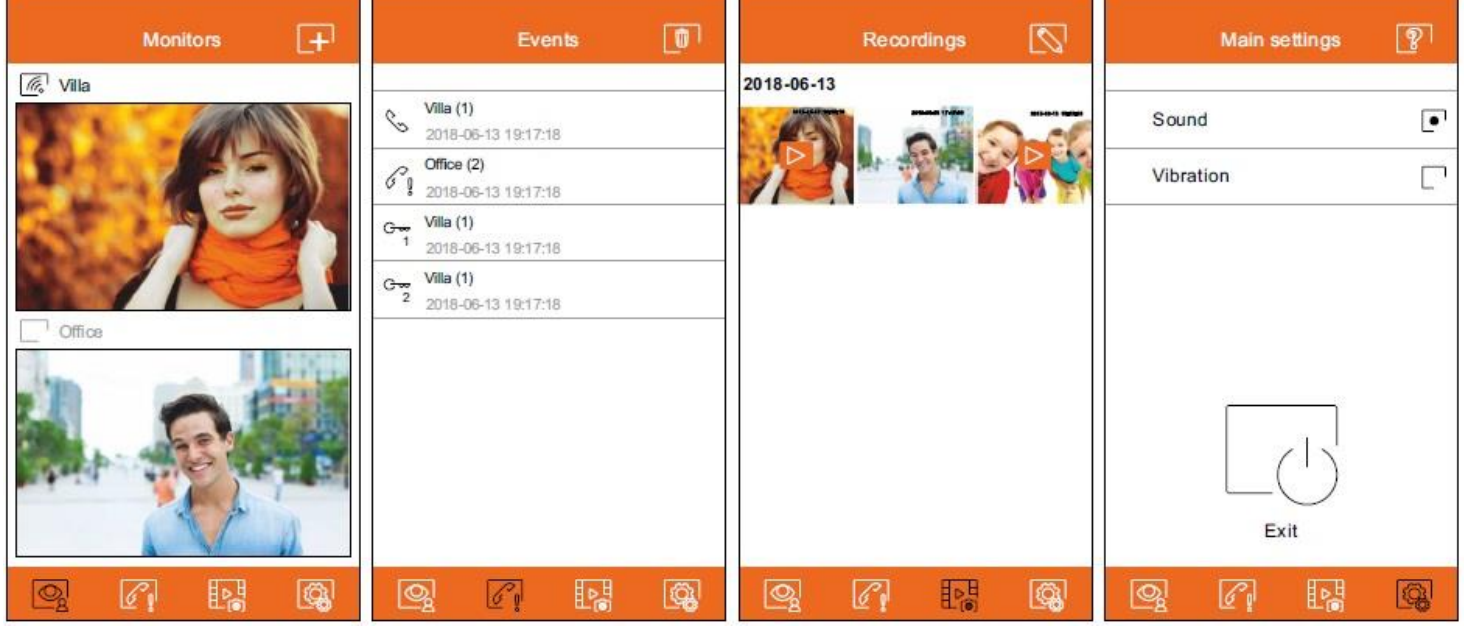

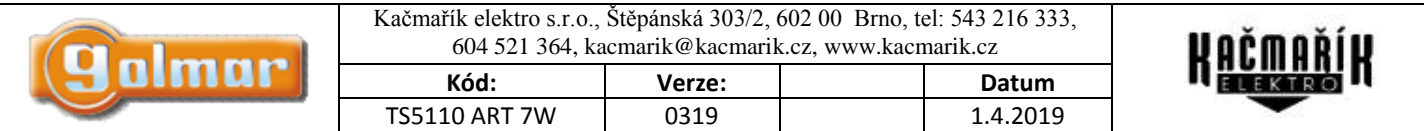

## *8.5.Komunikační obrazovka*

<span id="page-26-0"></span>Jestliže máte aktivováno přesměrování volání na monitoru a v aplikaci aktivováno upozornění (notifikace), můžete přijímat volání ze vstupního panelu. Vyskakovací okno zobrazí informaci o původu volání. Je možno hovor přijmout stiskem ikony &, nebo odmítnout hovor stiskem ikony  $\ll$ . Jakmile je volání přijato, můžete uskutečnit audio komunikaci pomocí ikony  $\ll$ .

Jestliže dojde ke spuštění komunikační obrazovky přes příjem volání, anebo přístupem z hlavní obrazovky, volby uvedené níže budou stejné.

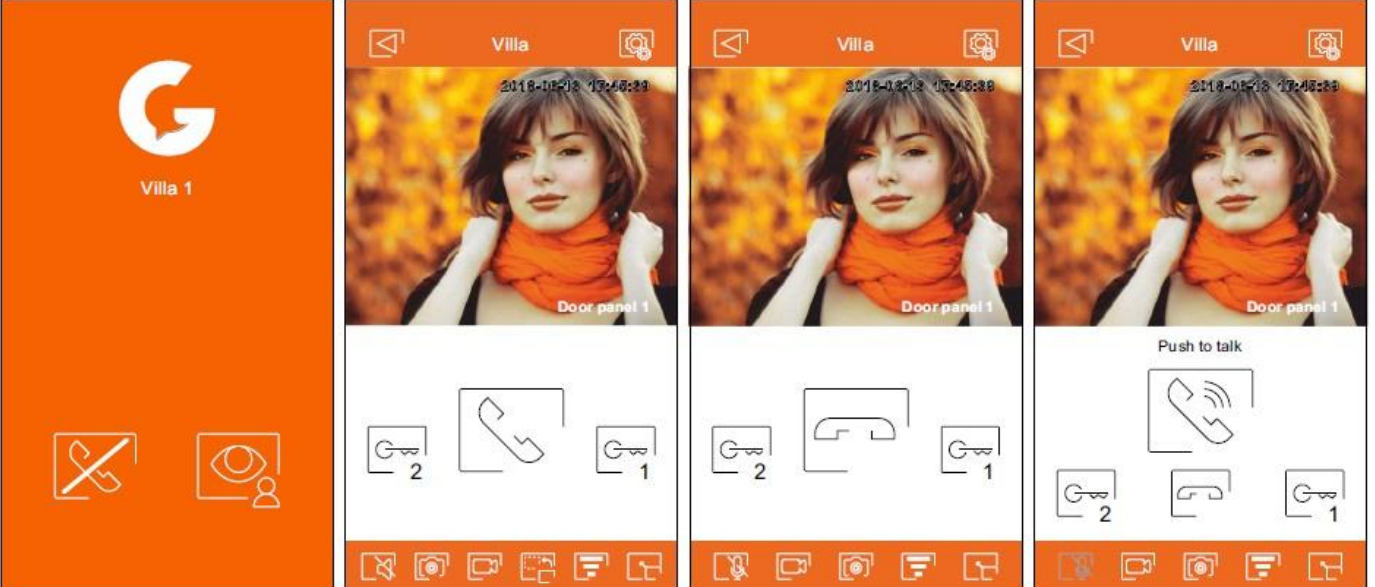

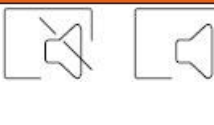

Zapnutí nebo vypnutí audio komunikace ze vstupního panelu při procesu zobrazení. Počáteční stav záleží na nastavení náhledu monitoru.

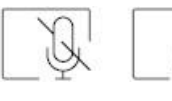

Aktivace nebo deaktivace mikrofonu telefonu během procesu komunikace. Funkce "Push-to-talk" v procesu komunikace je deaktivována.

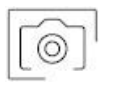

Uložení snímku obrazovky.

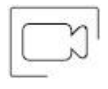

Zahájení nahrávání videa. Pro ukončení záznamu znova stiskněte ikonu.

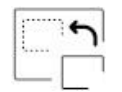

Změna zdroje obrazu. Tato ikona se objeví v případě více než jednoho vstupního panelu v systému anebo v případě instalovaných externích kamer. Také je nutné, aby bylo provedeno základní nastavení monitoru. Změna zdroje obrazu je možná během procesu vizualizace a komunikace.

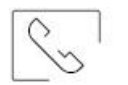

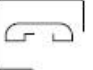

Zahájení nebo ukončení audio komunikace se zobrazeným vstupním panelem. Komunikace může trvat maximálně 90 sekund.

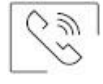

V komunikačním režimu "Push to talk", držte stisknuto při mluvení, pusťte při poslechu.

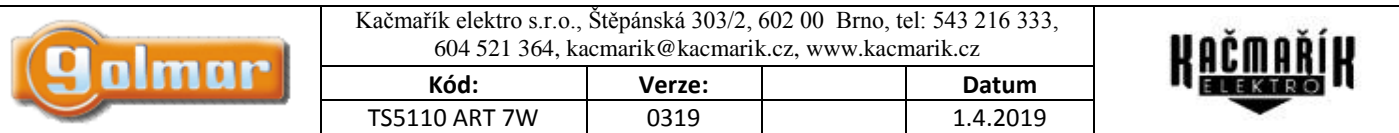

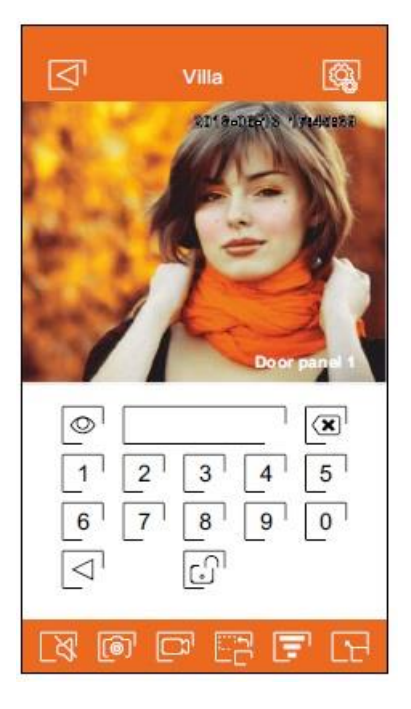

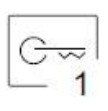

Aktivace el. zámku, nebo zařízení připojené na výstup CV zobrazovaného vstupního panelu. Pokud je definováno heslo, je nutné jej zadat.

 $\overline{\mathcal{L}}$ 

Aktivace el. zámku, nebo zařízení připojené relé zobrazovaného vstupního panelu. Pokud je definováno heslo, je nutné jej zadat.

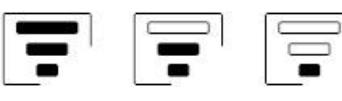

Možnost změny kvality video signálu dle typu datového spojení.

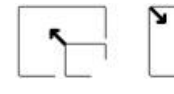

Přepínání mezi režimem na celou obrazovku (horizontální orientace na telefonu) a standardním režimem.

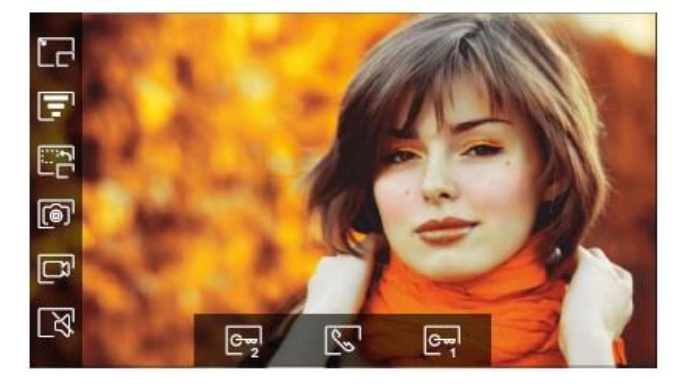

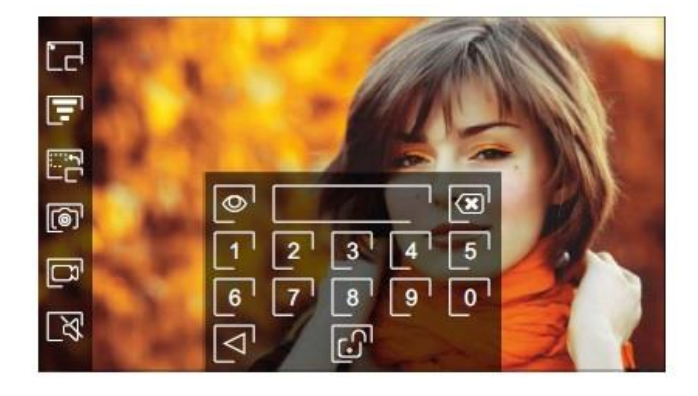

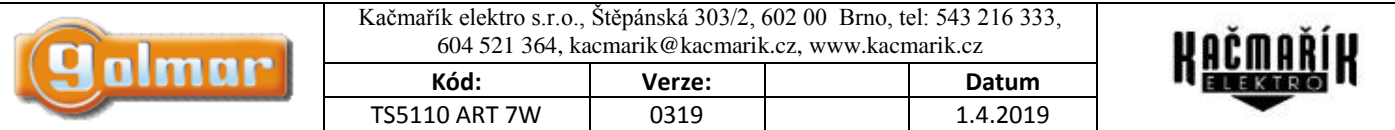

# <span id="page-28-0"></span>**9. INSTALAČNÍ SCHÉMATA**

## *9.1.Průřezy kabelů a vzdálenosti*

<span id="page-28-1"></span>- Maximální počet monitorů v jednom bytě je 4.

- Maximální počet monitorů v řetězovém zapojení je 12.

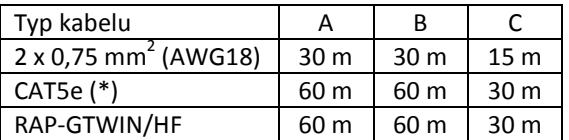

A: Vzdálenost mezi napájecím zdrojem a nejvzdálenějším vstupním panelem.

B: Vzdálenost mezi napájecím zdrojem a nejvzdálenějším monitorem (nebo videodistributorem).

C: Vzdálenost mezi video distributorem a nejvzdálenějším monitorem připojeným na výstupy distributoru.

(\*): Použijte dva páry pro každou linku sběrnice.

# *9.2. Jeden byt s jedním vstupem a jedním monitorem*

<span id="page-28-2"></span>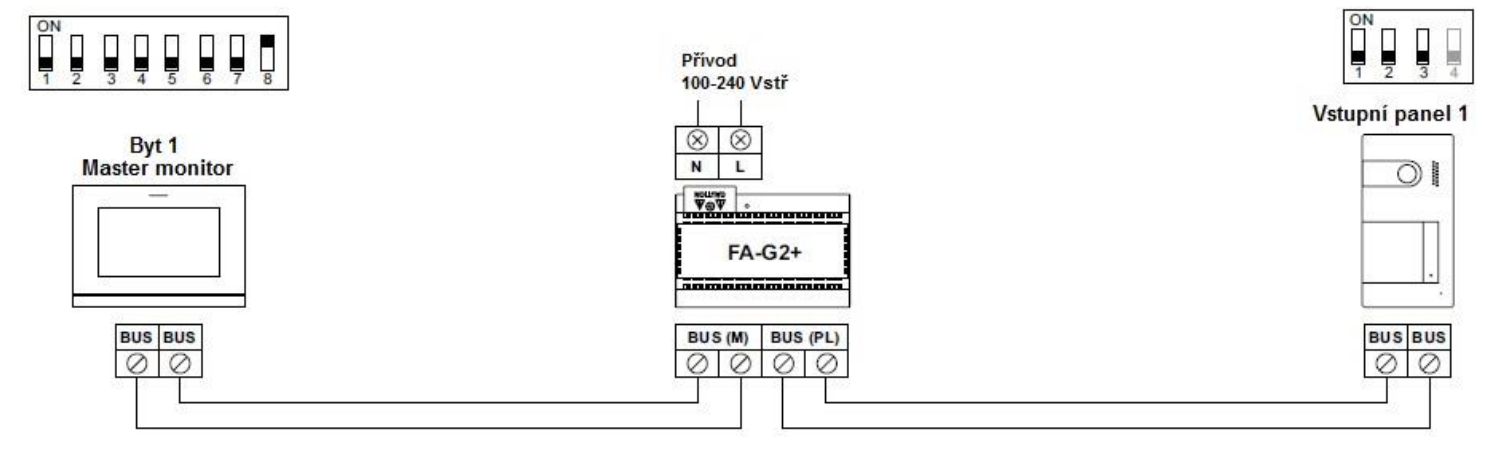

*9.3. Jeden byt se dvěma vstupy a jedním monitorem*

<span id="page-28-3"></span>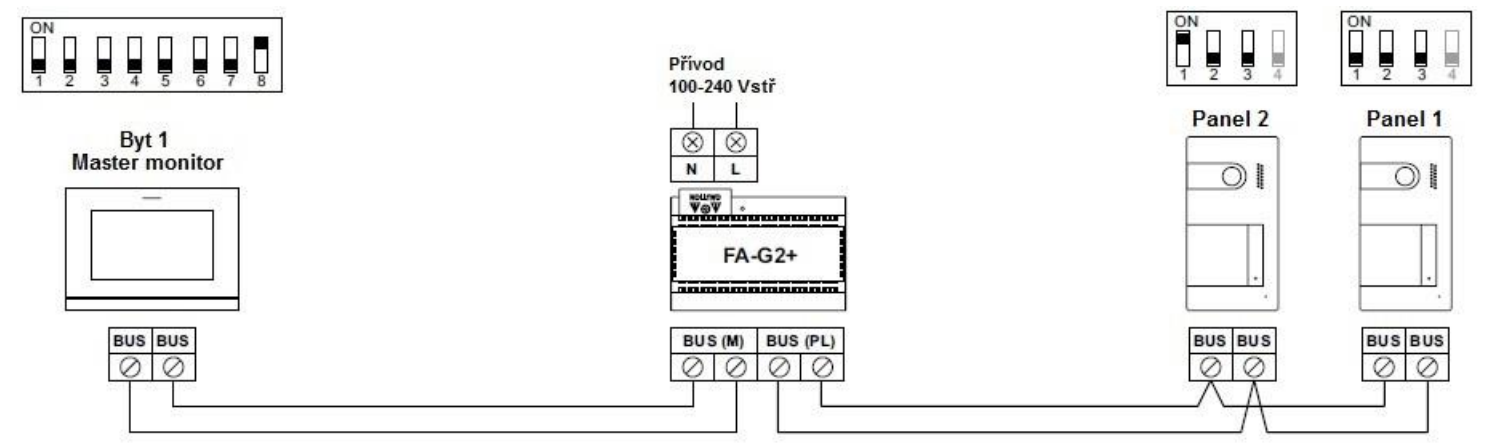

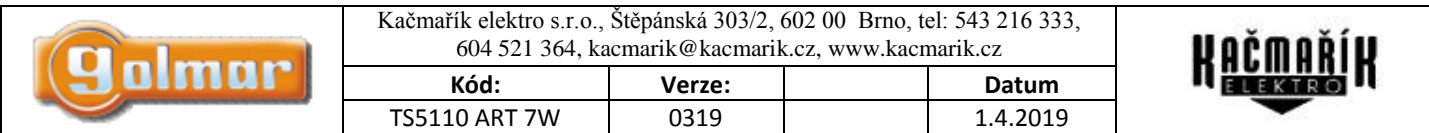

*9.4. Jeden byt se dvěma vstupy a až čtyřmi monitory – zapojení do smyčky*

<span id="page-29-0"></span>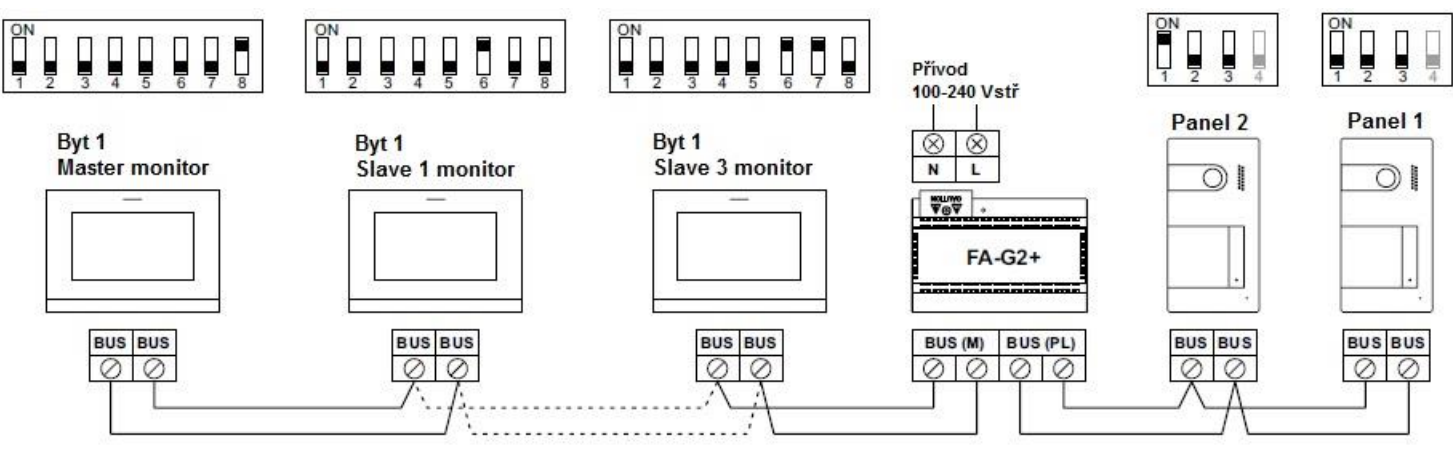

*9.5. Jeden byt se dvěma vstupy a čtyřmi monitory –zapojení do hvězdy - distributor*

<span id="page-29-1"></span>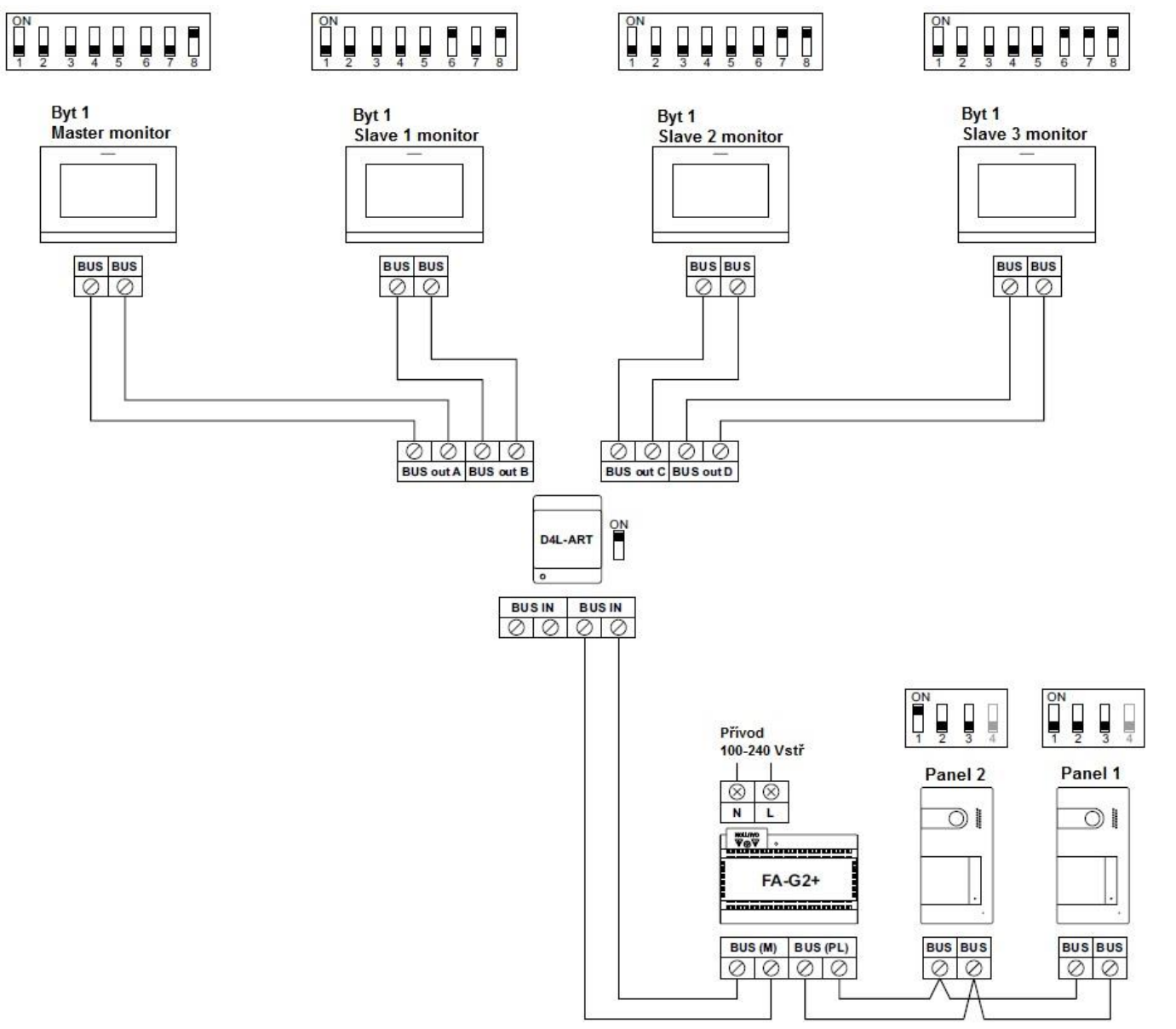

<span id="page-30-0"></span>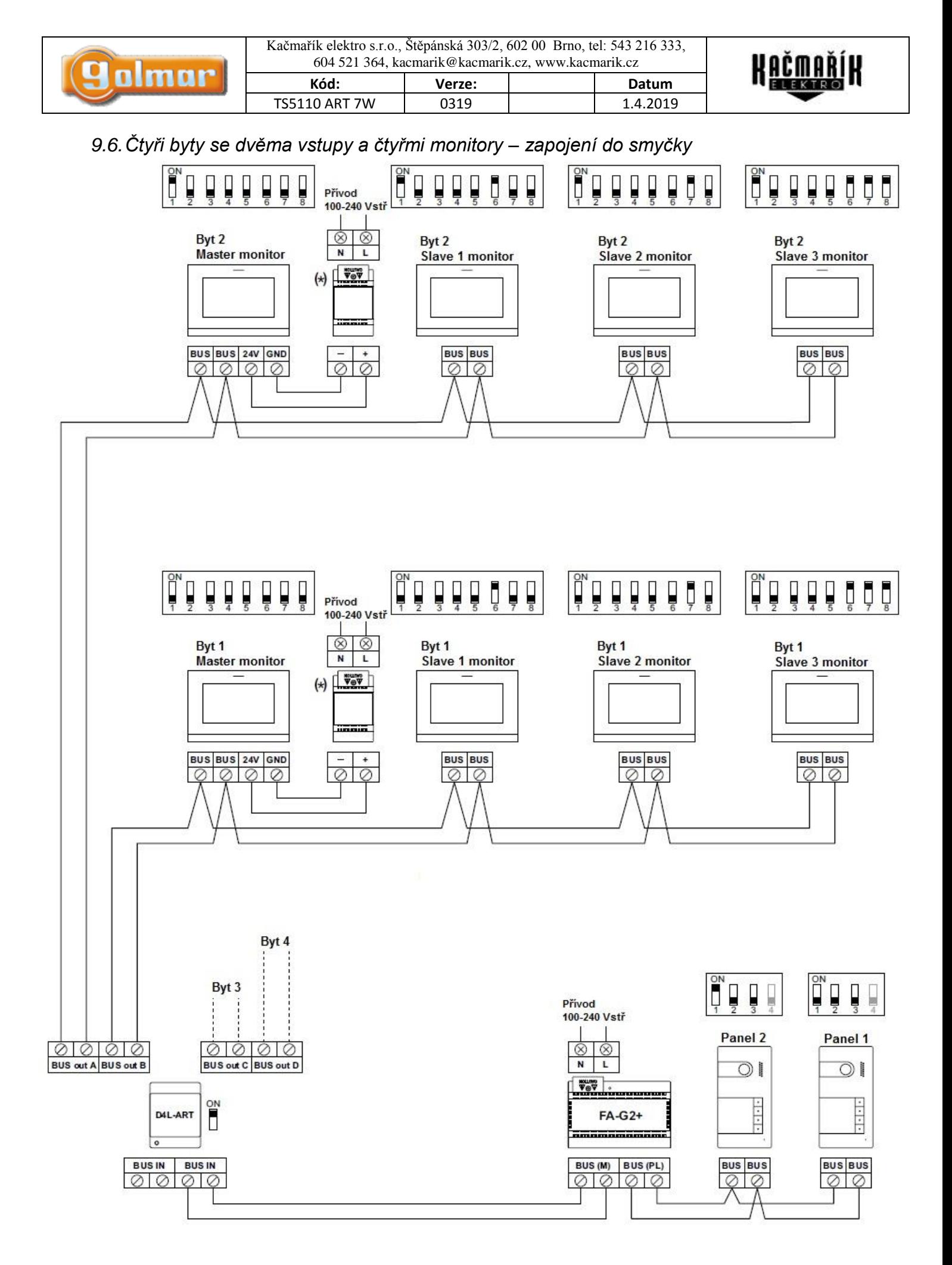

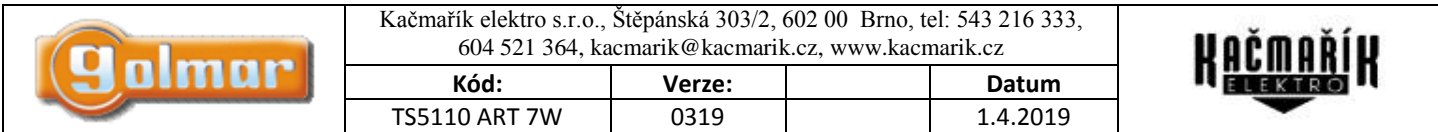

# *9.7.Zapojení el. zámku*

<span id="page-31-0"></span>Schéma znázorňuje připojení 12 Vss el. zámku s maximálním proudovým odběrem 270 mA. Doporučujeme použít zámky Golmar – typy CV-14/DC, CV-24/DC, CV-14P/UNI, CV-24P/UNI. Aktivace el. zámku se provádí pomocí ikony  $\frac{|\mathbb{G}-\mathbb{G}|}{2}$ .

Čas aktivace je 3 sekundy, možnost nastavení mezi 0,5 a 10 sekundami.

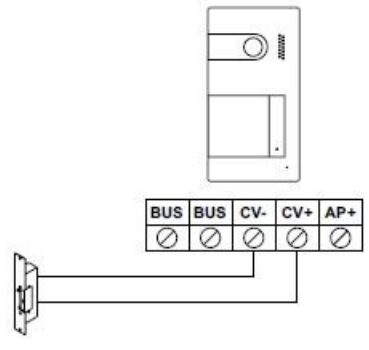

Jestliže je nutno použít zámek na střídavé napětí, použijte přídavný napáječ a relé, připojte rovněž dodaný varistor. Schéma znázorňuje použití relé Golmar SAR-12/24 a napáječe TF-104 (12 Vstř/1,5 A).

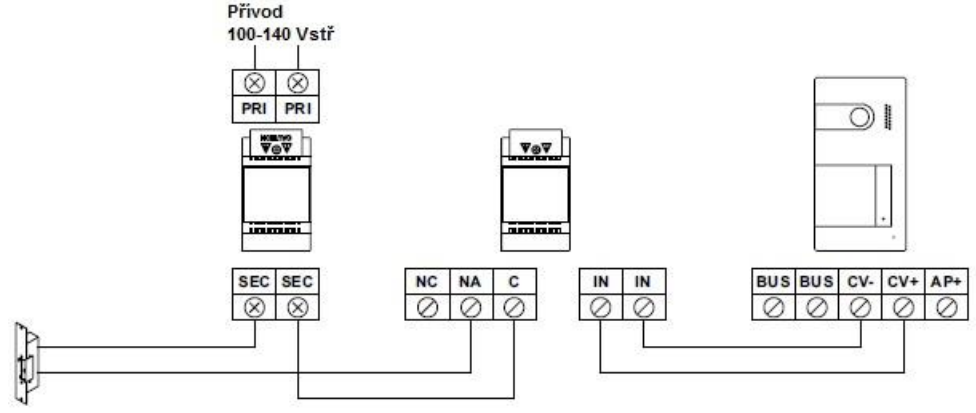

# *9.8.Zapojení relé pro přídavné zařízení*

<span id="page-31-1"></span>Schéma znázorňuje příklad připojení druhého el. zámku na střídavé napětí. Relé může spínat zátěž do 6 A/24 V. Aktivace pomocí ikony  $\frac{|\mathbb{G}-\mathbb{G}|}{2}$ .

Čas aktivace je 3 sekundy, možnost nastavení mezi 0,5 a 10 sekundami.

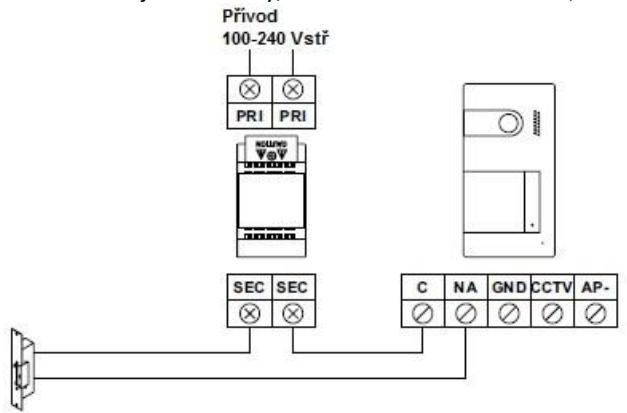

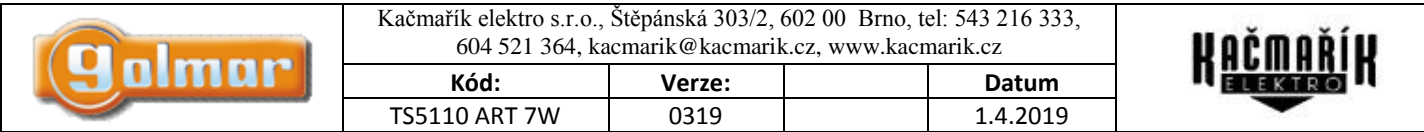

# *9.9.Zapojení odchodového tlačítka*

<span id="page-32-0"></span>Odchodové tlačítko umožňuje externí aktivaci el. zámku (připojeném na svorkách CV- a CV+) pomocí bezpotenciálového kontaktu. Aktivace je továrně nastavena 3 sekundy, je možno změnit nastavení času od 0,5 sekundy do 10 sekund.

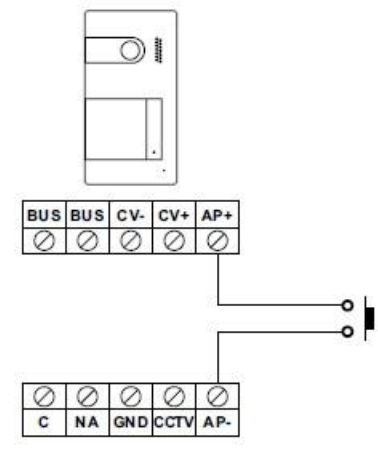

# *9.10. Připojení externí kamery CCTV*

<span id="page-32-1"></span>Ke každému vstupnímu panelu je možno připojit analogovou CCTV kameru, kterou je možno zobrazit na monitoru nebo na mobilním telefonu prostřednictvím aplikace. Kamera musí mít svůj napájecí zdroj.

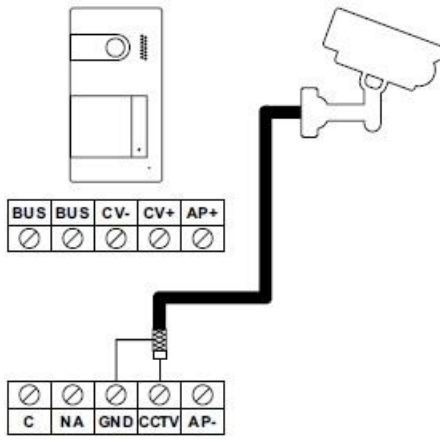

# *9.11. Připojení tlačítka dveřního zvonku*

<span id="page-32-2"></span>Tlačítko zvonku připojte na svorky HZ v monitoru.

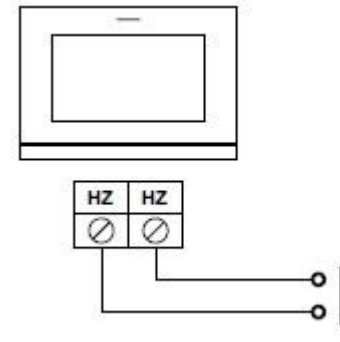

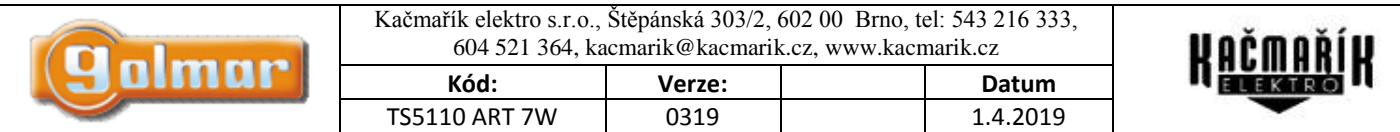

# <span id="page-33-0"></span>**10. SPECIÁLNÍ KÓDY**

Po zadání speciálních kódů je možno aktivovat některé funkce, stejně jako měnit některá tovární nastavení. V monitoru je nutno vstoupit do instalačního menu. Jděte na stránku "Info" (About) v menu nastavení a stiskněte pětkrát za sebou ikonu  $\boxed{\mathscr{X}}$  v pravém horním rohu obrazovky. Objeví se obrazovka s klávesnicí pro zadání kódů.

Kódy musí být zadány jeden po druhém, po předchozím stisku hvězdičky a poté musí být potvrzeny stiskem ikony  $\mathbb{V}$ . Jestliže je zadaný kód platný, zobrazí se na displeji "OK", v opačném případě se objeví chybová zpráva "ERROR".

Když je upraven parametr vstupního panelu, tato změna bude u všech vstupních panelů v instalaci. Pokud je upraven parametr monitoru, jedná se pouze o konkrétní monitor, na ostatní monitory tato změna nebude mít vliv.

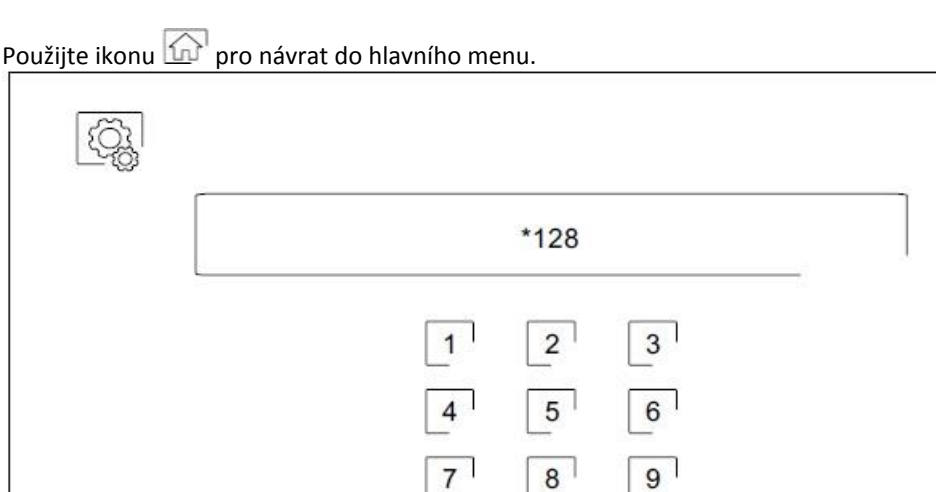

 $\star$ 

 $\overline{0}$ 

 $\overline{\mathbf{x}}$ 

#### **Zdroje videosignálu v monitoru:**

ĥ

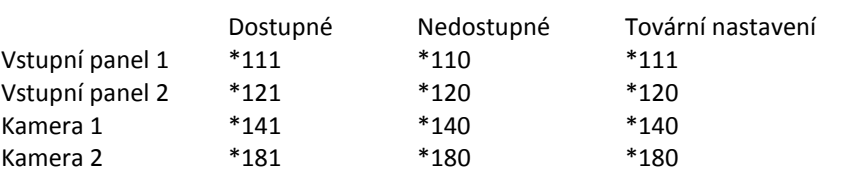

# **Automatická aktivace el. zámku po volání na monitor:**

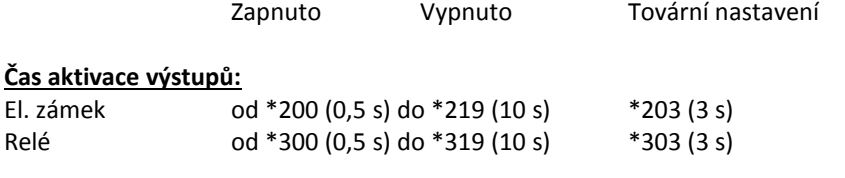

#### **Nastavení pro vzdálenou aktivaci:**

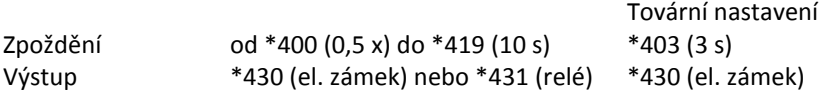

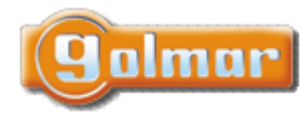

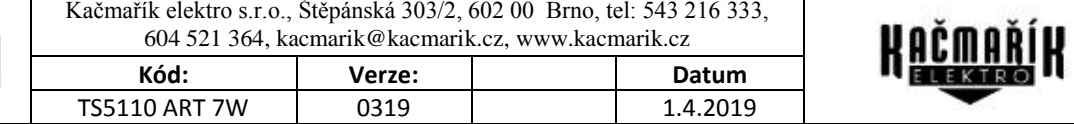

#### <span id="page-34-0"></span>**POZNÁMKY**  $11.$

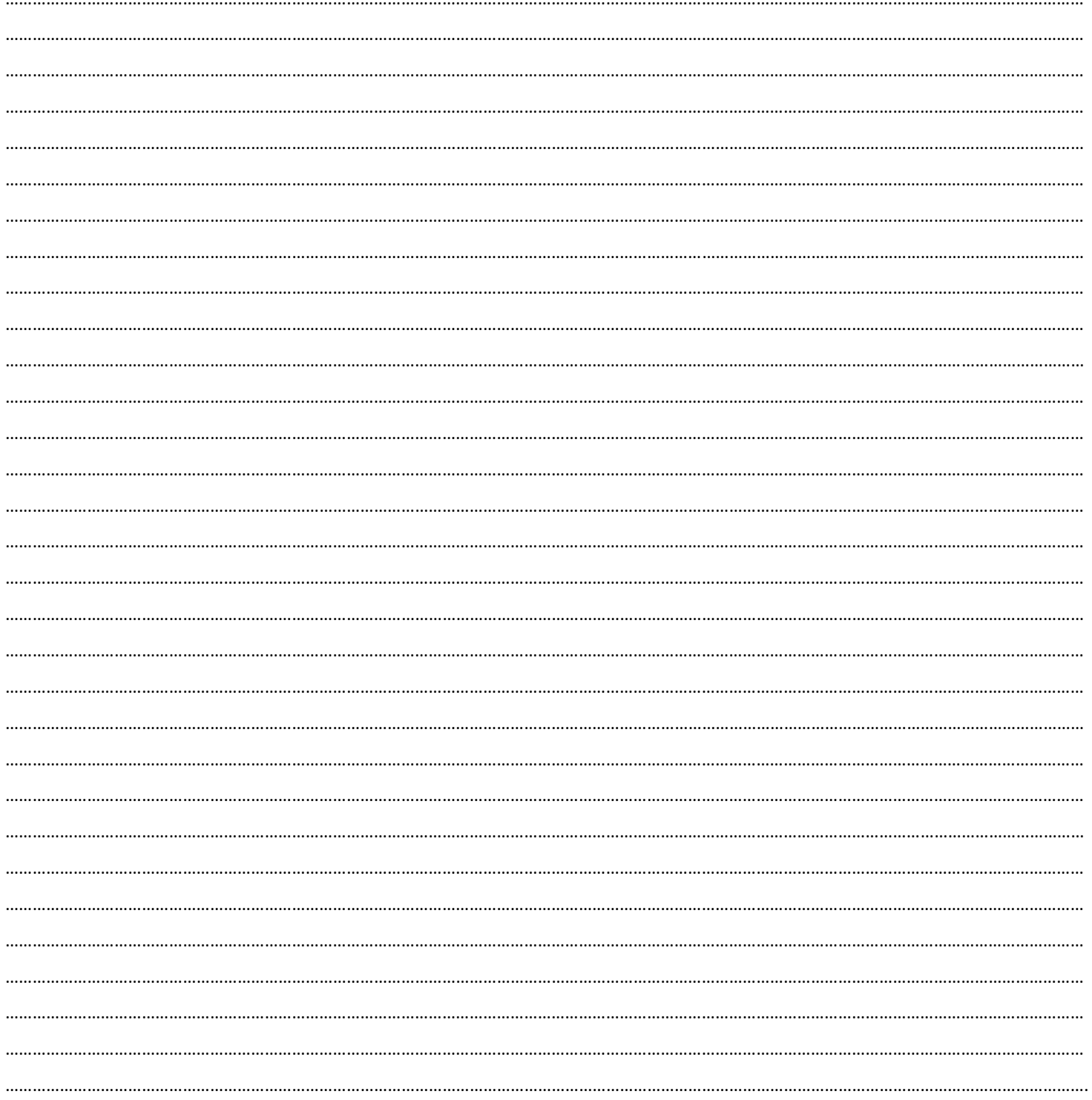

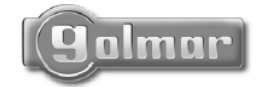

golmar@golmar.es www.golmar.es

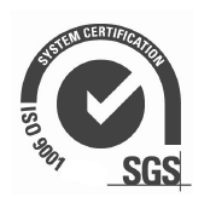

CE